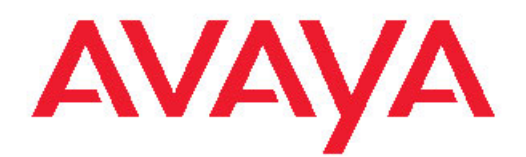

# **Administering Avaya WebLM (stand-alone)**

Release 6.2 February 2012

## **Contents**

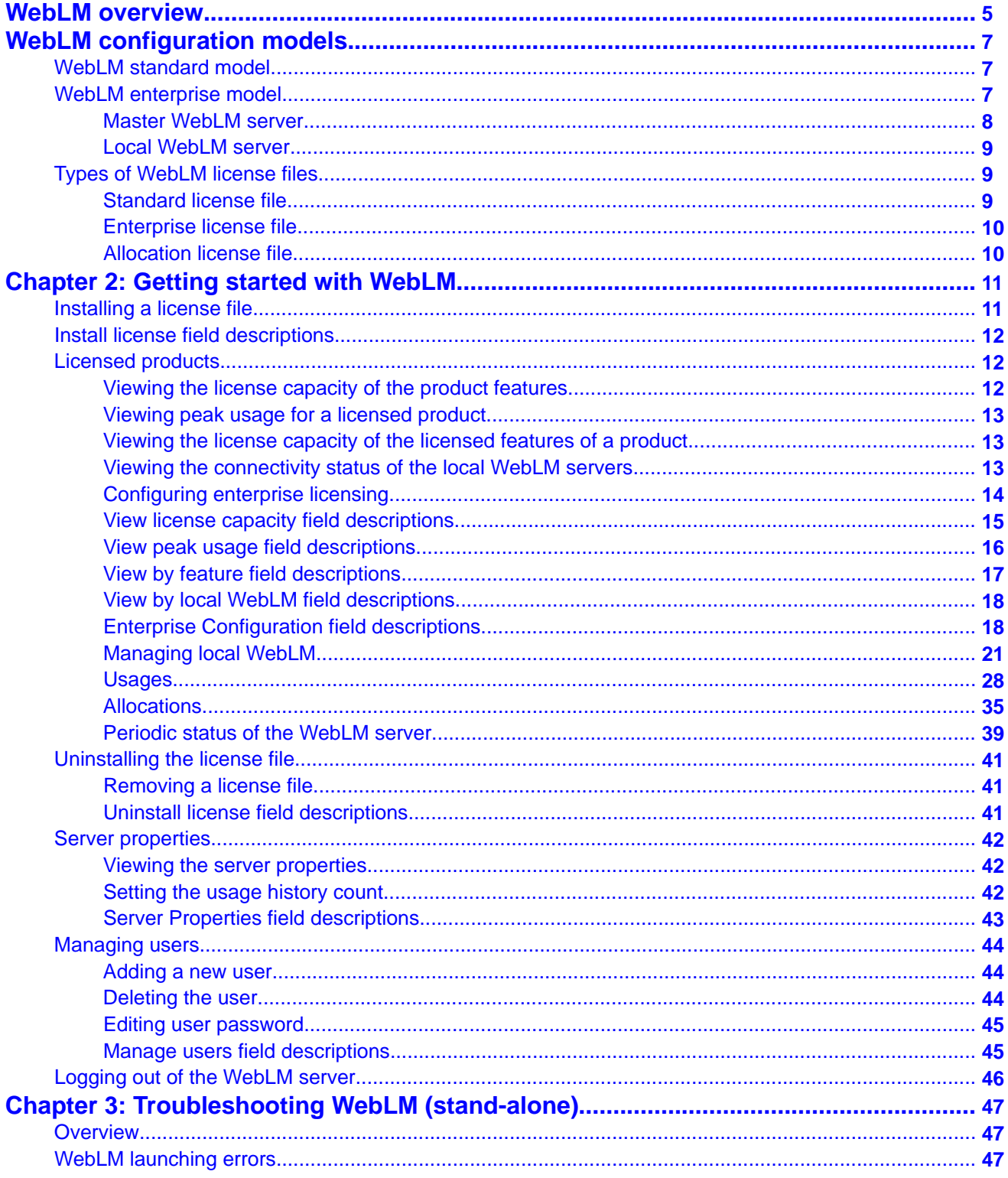

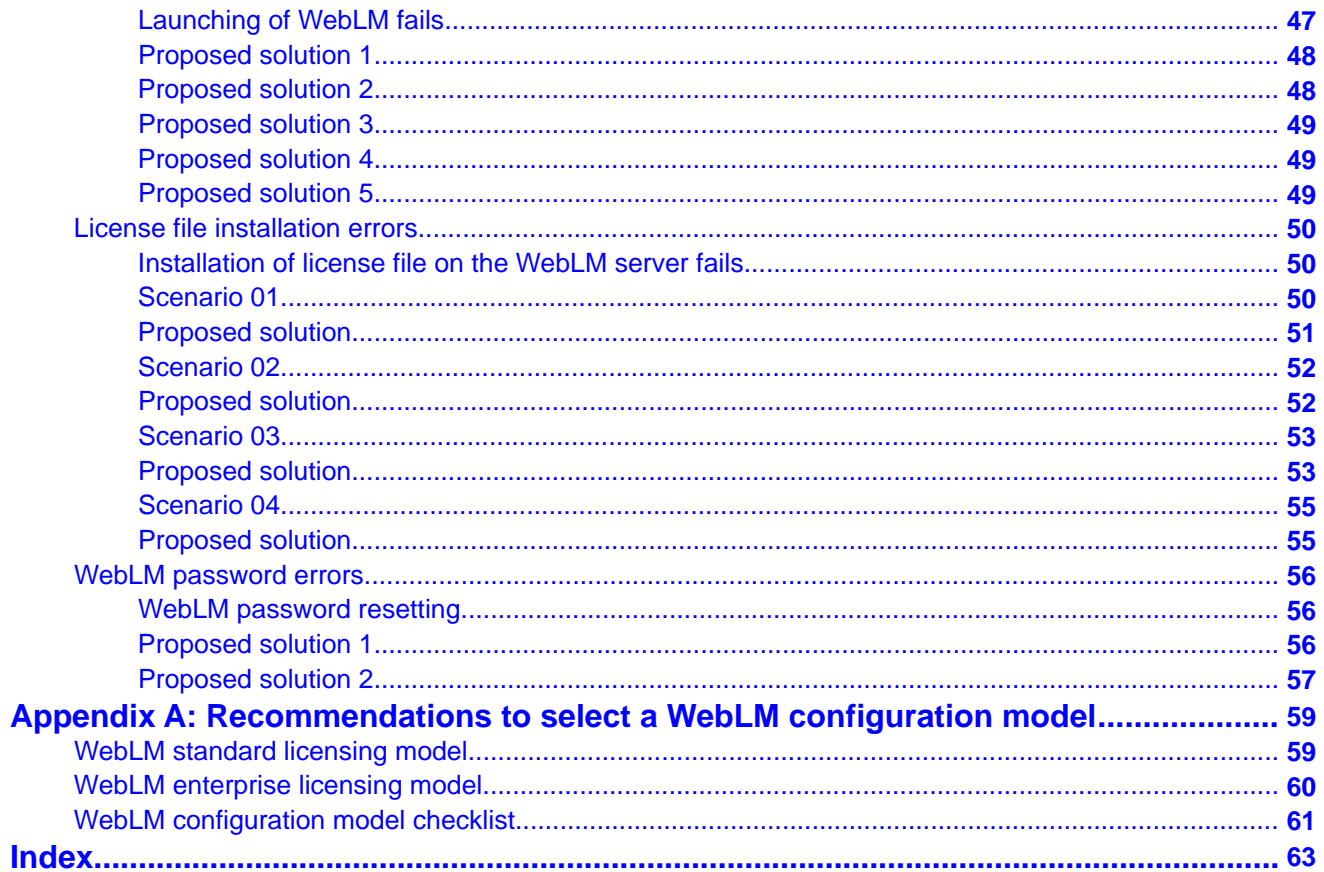

# <span id="page-4-0"></span>**Chapter 1: WebLM overview**

Avaya provides a Web-based licence manager (WebLM) to manage licenses of one or more Avaya software products for your organization. WebLM is a Web-based license manager that facilitates easy tracking of licenses. To track and manage licenses in an organization, WebLM requires a license file from the Avaya Product Licensing and Delivery System (PLDS) Web site at [https://plds.avaya.com.](https://plds.avaya.com)

WebLM supports two configurations models:

- WebLM standard model. In this model, a single WebLM server supports one or more licensed products. The WebLM standard model supports the Standard License File (SLF) and Enterprise License File (ELF) types.
- WebLM enterprise model. This model includes multiple WebLM servers. One WebLM server acts as a master WebLM server and hosts the license file from PLDS. The remaining WebLM servers act as the local WebLM servers and host the allocation license files from the master WebLM server. You need an ELF to set up the WebLM enterprise model. PLDS generates license files that are SLFs or ELFs.

You can purchase two products and choose the enterprise model of licensing for one product and the standard model of licensing for the other product. PLDS generates a separate license file for each product.

The license file is an SLF or ELF based on how the product is configured in PLDS. Ensure that you verify the installation options that the product supports before you install the WebLM server. To configure the standard licensing, you can use an ELF or SLF. To configure enterprise licensing, you must have an ELF. After you install the license file on the WebLM server, a product with an ELF can have multiple instances of the WebLM server. However, a product with an SLF can have only one instance of the WebLM server.

The license file of a software product is in an XML format. The license file contains information regarding the product, the major release, the licensed features of the product, and the licensed capacities of each feature that you purchase. After you purchase a licensed Avaya software product, you must activate the license file for the product in PLDS and install the license file on the WebLM server.

If you experience any problems while using WebLM, see [Troubleshooting WebLM \(stand](#page-49-0)[alone\)](#page-49-0) on page 50.

# <span id="page-6-0"></span>**Chapter 2: WebLM configuration models**

All Avaya software products with WebLM capabilities are known as licensed applications. When you install licensed applications in an organization, the applications require a feature license to provide normal operations. The WebLM server provides feature licenses to licensed applications in response to feature license requests from the applications. Therefore, all licensed applications installed in the organization must have network connectivity to at least one WebLM server, which has feature licenses of the product.

To suit particular needs and infrastructure of an organization, an organization can configure the WebLM in the following models:

- WebLM standard model
- WebLM enterprise model

## **Note:**

For information on selecting the appropriate configuration model for your organization, see [Recommendations to select a WebLM configuration model](#page-58-0) on page 59.

## **WebLM standard model**

In the WebLM standard model, the WebLM server is used to support one or more licensed application instances. In this model, an administrator can perform the following tasks through the WebLM server:

- Install a license file on the WebLM server.
- Manage WebLM users.
- Track feature licenses acquired by licensed applications.
- Generate a usage report for the feature licenses.

## **WebLM enterprise model**

In a WebLM enterprise model, multiple instances of the WebLM Server exists. A license file from RFA, enterprise license file (ELF), is installed on one of these WebLM Servers, making the server the master WebLM Server of the enterprise. The remaining WebLM Servers can be configured to receive feature license allocations from the master WebLM Server. The servers that receive allocations from the master WebLM Server are referred to as local WebLM

<span id="page-7-0"></span>Servers. A WebLM Server can function as a master WebLM Server for one software product and as a local WebLM Server for another software product.

To understand the concept of master WebLM Server and local WebLM Server, let us consider a university that has two WebLM Servers. One WebLM Server is installed in California and the other is installed in New York.

## $\bigcirc$  Note:

All examples in this guide are based on a case study. For more information on the case study, see Using the examples in the guide.

The WebLM Server in New York can function as the following servers:

- Master WebLM Server for the Encyclopedia Britannica 2005 Ultimate Reference Guide product
- Local WebLM Server for the Britannica Deluxe Edition 2005 product

Similarly, the WebLM Server in California can function as the following servers:

- Master WebLM Server for the Britannica Deluxe Edition 2005 product
- Local WebLM Server for the Encyclopedia Britannica 2005 Ultimate Reference Guide product

An organization with WebLM enterprise model contains one or more local WebLM Servers connected to a master WebLM Server. Each local WebLM Server can support one or more licensed applications.

## **Master WebLM server**

A master WebLM server is a WebLM server that manages the local WebLM servers of a software product. A master WebLM server provides feature licenses to the local WebLM servers that are provisioned on the master WebLM server.

When a WebLM server is configured as the master WebLM server, an administrator can use the server to perform the following tasks:

- Install a license file.
- Administer local WebLM servers.
- Allocate feature licenses to local WebLM servers.
- Track the allocated feature licenses.
- Periodically generate the usage report for the feature licenses allocated to the local WebLM servers or for floating licenses available with the master WebLM server.
- Periodically allocate feature licenses to local WebLM servers.
- Manage floating feature licenses.
- <span id="page-8-0"></span>• Manage WebLM users.
- Free allocated feature licenses from the local WebLM servers.
- Uninstall the license file.

## **Local WebLM server**

A local WebLM server is a WebLM server to which the master WebLM server allocates feature licenses of a software product. The licensed applications can then acquire feature licenses from the local WebLM server. When a WebLM server is configured as a local WebLM server, an administrator can use the server to perform the following tasks:

- Track feature licenses acquired by licensed applications.
- Generate a usage report for the feature licenses.
- Manage local WebLM server users.

## **Types of WebLM license files**

To support the requirements of the WebLM configuration models, WebLM provides the following types of license files:

- Standard license file (SLF)
- Enterprise license file (ELF)
- Allocation license file (ALF)

## $\bullet$  Note:

For any type of the license files, the name of the license file must consist of ASCII characters.

## **Standard license file**

Standard license file (SLF) is used in the WebLM standard model. If an organization plans for a WebLM standard model configuration, the organization must obtain an SLF from Product Licensing and Delivery System (PLDS) available at<https://plds.avaya.com>. You can install the SLF on the WebLM server of the WebLM standard model. For more information on the WebLM standard model, see [WebLM standard model](#page-6-0) on page 7.

## <span id="page-9-0"></span>**Enterprise license file**

Enterprise license file (ELF) is used in the WebLM enterprise model. If an organization plans for a WebLM enterprise model configuration, the organization must request for an ELF from the PLDS team. You can only install the ELF on any one WebLM server. The WebLM server on which you installed the ELF acts as the master WebLM server for the product in the WebLM enterprise model. For more information on the WebLM enterprise model, see WebLM enterprise model.

## **Allocation license file**

Allocation license file (ALF) is used in the WebLM enterprise model. A master WebLM server generates an ALF for a local WebLM server. This file contains information regarding the feature licenses allocated to a local WebLM server. You can install the ALF on a local WebLM server of the WebLM enterprise model. For more information on the local WebLM server, see [Local](#page-8-0) [WebLM server](#page-8-0) on page 9.

# <span id="page-10-0"></span>**Chapter 3: Getting started with WebLM**

## **Installing a license file**

Use this functionality to install a license file on the WebLM server. If you are reinstalling a license file on a WebLM server on which the license file that Remote Feature Activation (RFA) generated is installed, you must remove the license file that RFA generated from the WebLM server before you install the new license file. Use the Uninstall functionality to remove the license file from the WebLM server.

### **Before you begin**

- Obtain the license file from the Avaya Product Licensing and Delivery System (PLDS) Web site at [https://plds.avaya.com.](https://plds.avaya.com)
- Log on to WebLM Home.

### **About this task**

If you experience problems while installing the license file, see [Troubleshooting the license file](#page-49-0) [installation failure](#page-49-0) on page 50.

### **Procedure**

- 1. In the left navigation pane, click **Install license**.
- 2. On the Install license page, enter the license file path. You can also click **Browse** to select the license file.
- 3. Click **Install** to install the license file. WebLM displays a message upon successful installation of the license file. The installation of the license file can fail for various reasons, such as:
	- WebLM finds an invalid digital signature on the license file. If you get such an error, request PLDS to redeliver the license file.
	- The current capacity use exceeds the capacity in the installed license.

### **Related topics:**

[Install license field descriptions](#page-11-0) on page 12 [Scenario 01](#page-49-0) on page 50

## <span id="page-11-0"></span>**Install license field descriptions**

Use this page to install the license file of a product on the WebLM server.

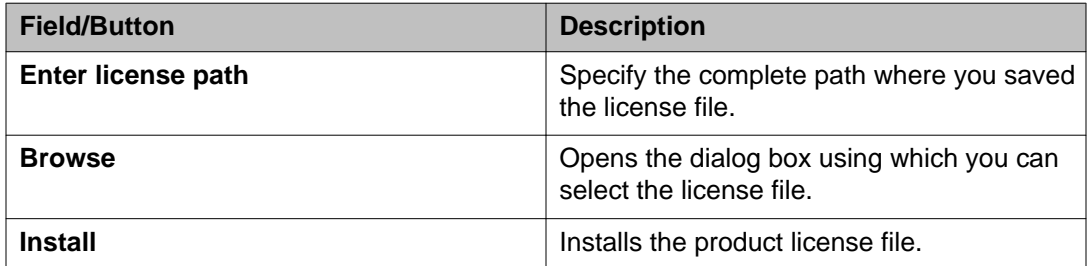

### **Related topics:**

[Installing a license file](#page-10-0) on page 11

## **Licensed products**

## **Viewing the license capacity of the product features**

Use this functionality to view the license capacity of the features of a product for which you installed a standard license file.

### **Before you begin**

- Log on to WebLM Home.
- Install the standard license file on the WebLM server for the licensed product.

### **Procedure**

- 1. In the left navigation pane, click **Licensed products** and select the product name.
- 2. Click **View license capacity**.

The content pane displays the capacity of the licensed features of the product.

#### **Related topics:**

[View license capacity field descriptions](#page-14-0) on page 15

## <span id="page-12-0"></span>**Viewing peak usage for a licensed product**

### **Before you begin**

- Log on to WebLM Home.
- Install the standard license file on the WebLM server for the licensed product.

### **Procedure**

- 1. In the left navigation pane, click **Licensed products** and select the product name.
- 2. Click **View peak usage**.

### **Related topics:**

[View peak usage field descriptions](#page-15-0) on page 16

## **Viewing the license capacity of the licensed features of a product**

### **Before you begin**

Log on to WebLM Home.

### **Procedure**

- 1. In the left navigation pane, click **Licensed products** and select the product name.
- 2. Click **View by feature**.

**Related topics:**

[View by feature field descriptions](#page-16-0) on page 17

## **Viewing the connectivity status of the local WebLM servers**

### **Before you begin**

Log on to WebLM Home.

## <span id="page-13-0"></span>**Procedure**

- 1. In the left navigation pane, click **Licensed products** and select the product name.
- 2. Click **View by local WebLM**.

The page displays the connectivity status of the local WebLM servers.

### **Related topics:**

[View by local WebLM field descriptions](#page-17-0) on page 18

## **Configuring enterprise licensing**

### **Before you begin**

- Log on to WebLM Home.
- Install the enterprise license file on the WebLM server for the product.

To verify the type of the license file for a product, in the left navigation pane, click **Licensed products** and select the product name. The content pane displays the product name, System Identification number (SID), and the license file type installed for the product at the top of the page.

### **Procedure**

- 1. In the left navigation pane, click **Licensed products** and select the product name.
- 2. In the left navigation pane, click **Enterprise configuration**.
- 3. On the Enterprise Configuration page, enter the appropriate information in the fields.

For a detailed information of the fields, see [Enterprise Usage field descriptions](#page-31-0) on page 32.

To successfully set up and configure the master WebLM server, enter valid information in the mandatory fields that are marked with a red asterisk.

- 4. In the **Master WebLM Configuration** section, enter the name, description, and IP address of the master WebLM server.
- 5. In the **Default Periodic Operation Settings** section, enter the retry count and the retry interval in minutes for the periodic operations.
- 6. In the **SMTP Server settings** section, enter the name of the SMTP server.
- 7. In the **E-mail notification settings for periodic operation** section, perform the following:
- <span id="page-14-0"></span>a. Set the **E-mail notification** to On.
- b. In the **E-mail address** field, enter an e-mail address.
- c. To add the e-mail address to the list of recipients for the WebLM server to send e-mail notifications, click **Add To List**.
- 8. In the **Default Periodic License Allocation Schedule** section, select the day and time for periodic license allocations.

The values you enter in this section remain as the default setting for periodic allocation for all local WebLM servers in the enterprise.

9. In the **Default Periodic Usage Query Schedule** section, select the day and time of the query for periodic usage.

The values you enter in this section remain as the default setting for periodic usage for all local WebLM servers in the enterprise.

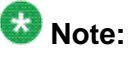

For any periodic operations, you must perform the manual allocation at least once.

10. Click **Submit**.

The system validates the information. The system displays the host ID in the **MAC ID** field. The host ID is the host ID of the computer where you installed the WebLM server.

#### **Related topics:**

[Enterprise Configuration field descriptions](#page-17-0) on page 18

## **View license capacity field descriptions**

Use this page to view the total number of feature licenses of a product that the organization has purchased and the current allocation of these purchased licenses.

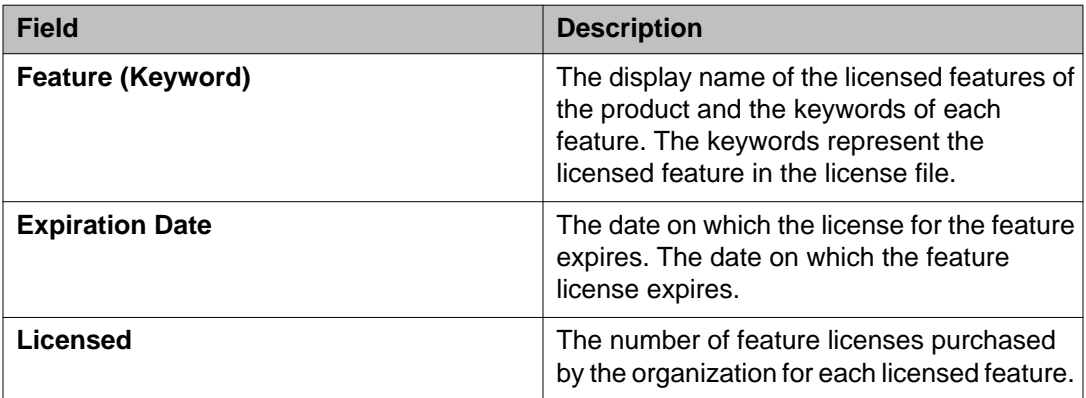

<span id="page-15-0"></span>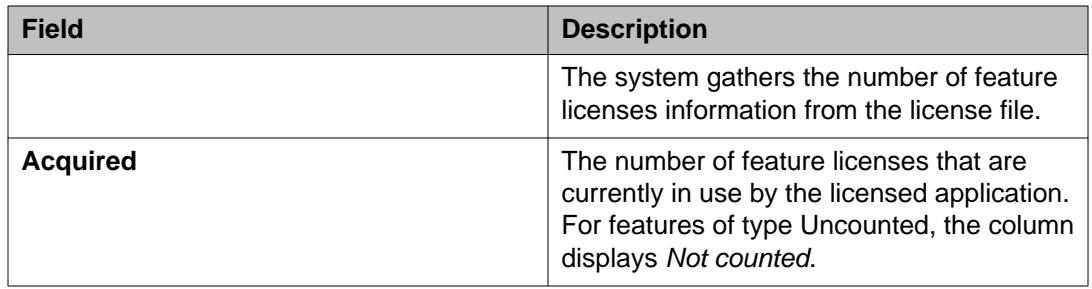

The Acquired licenses table displays information about the licenses acquired by the licensed application. You can view this table only if the licensed product has acquired feature licenses.

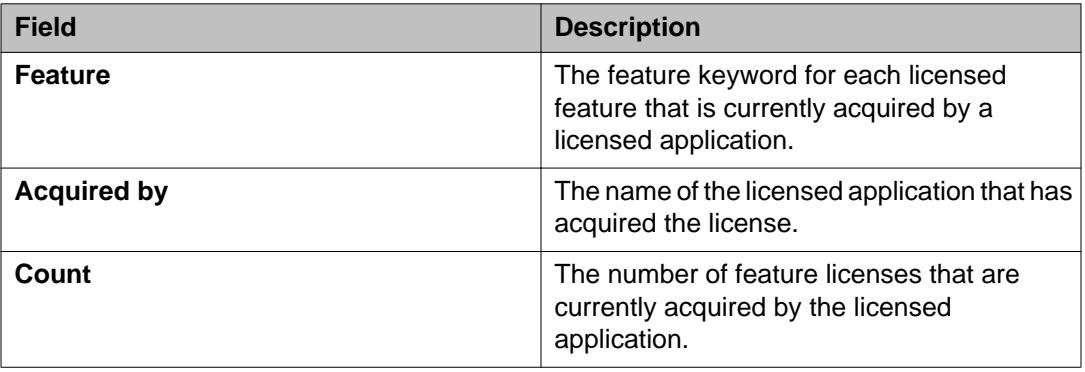

## **View peak usage field descriptions**

Use this page to view the usage information of feature licenses of a licensed application for different time intervals.

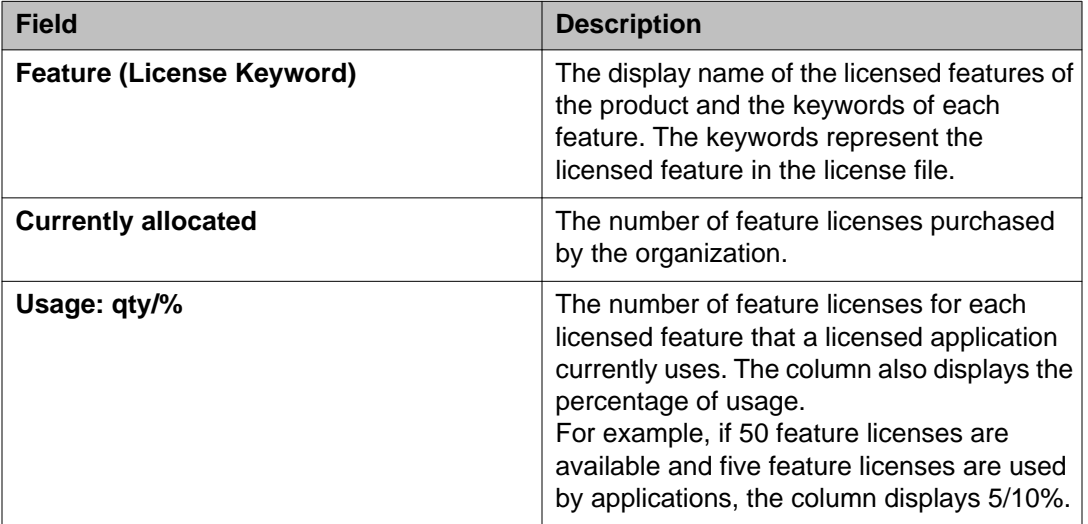

<span id="page-16-0"></span>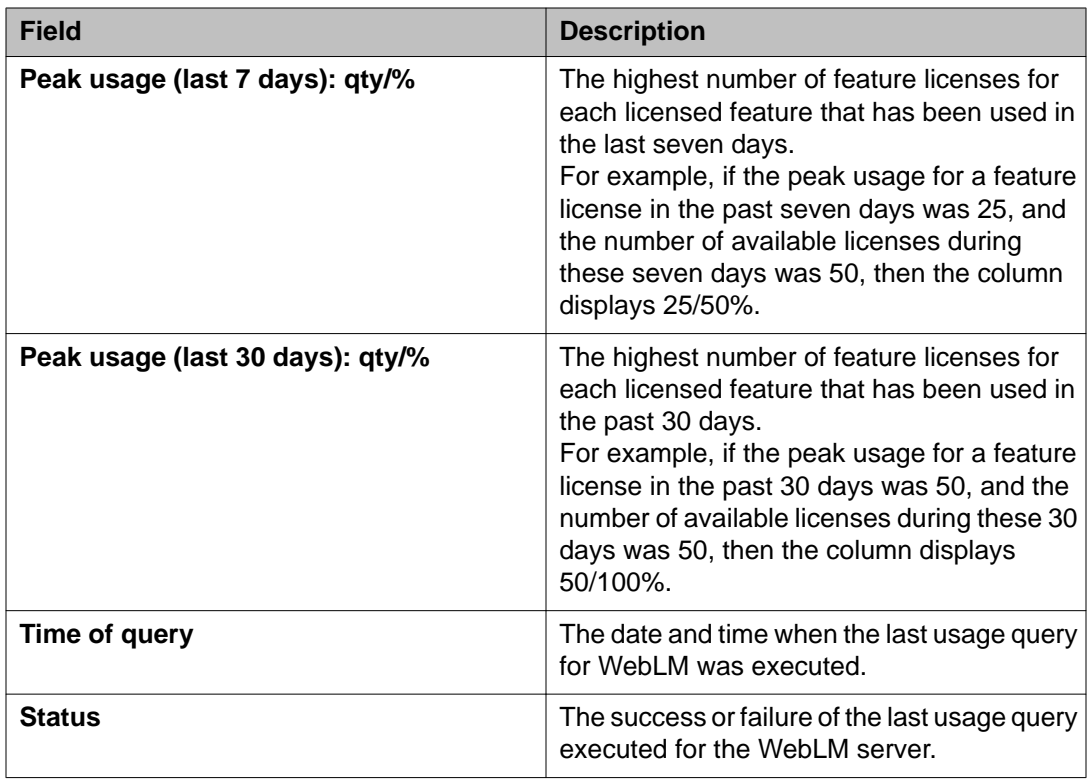

## **View by feature field descriptions**

Use this page to view the license capacity for each feature license of a product.

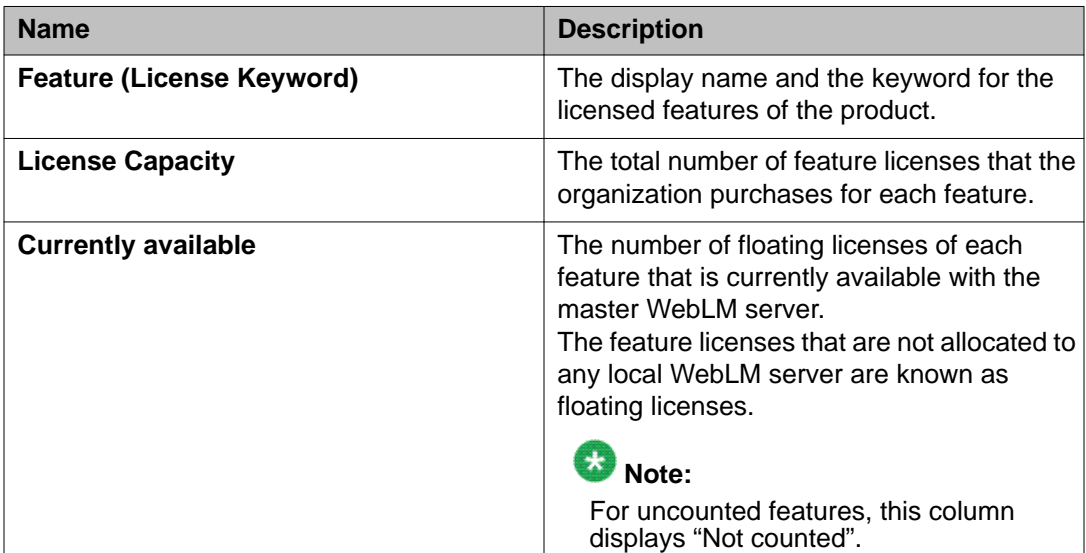

<span id="page-17-0"></span>[Viewing the license capacity of the licensed features of a product](#page-12-0) on page 13

## **View by local WebLM field descriptions**

Use this page to view the information related to local WebLM servers of a product.

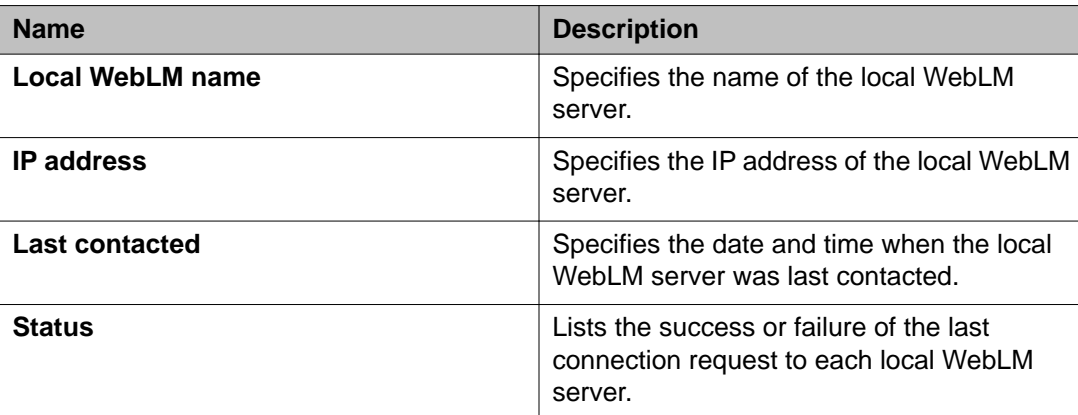

### **Related topics:**

[Viewing the connectivity status of the local WebLM servers](#page-12-0) on page 13

## **Enterprise Configuration field descriptions**

Use this page to specify the master WebLM server settings and the default settings for the periodic operations of the server. The settings you specify in the Enterprise Configuration Web page applies to the entire enterprise unless you override the setting while you add a local WebLM.

The master WebLM server uses the settings of the periodic operations to query itself and generate the usage report for licenses.

### **Master WebLM Configuration**

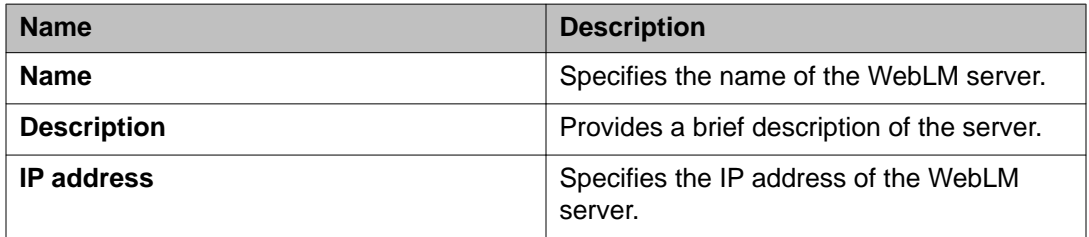

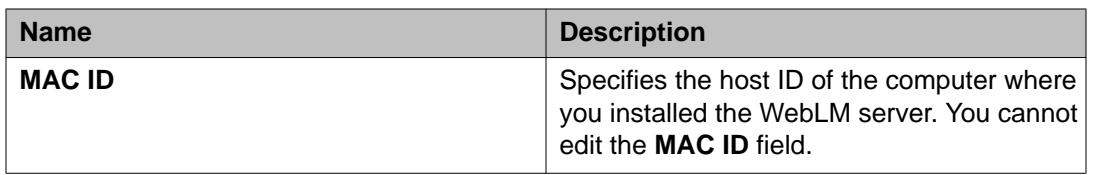

## **Default periodic operation settings**

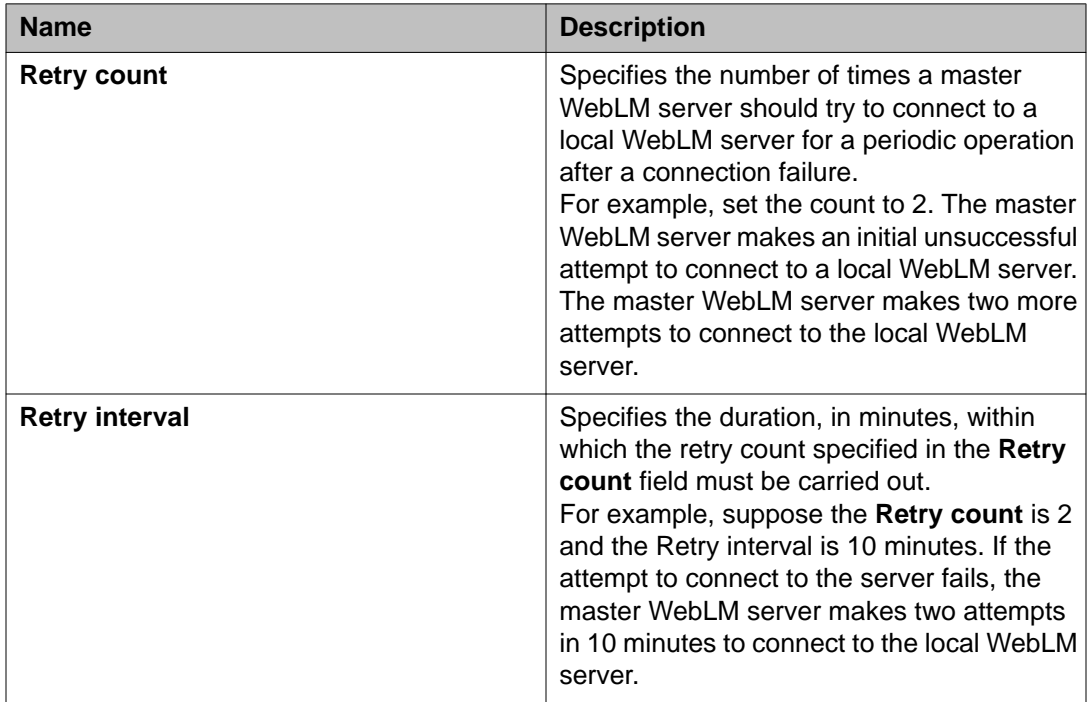

## **SMTP Server Settings**

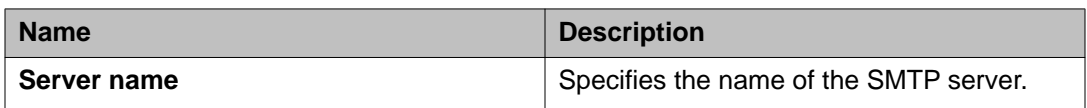

## **E-mail notification settings for periodic operation**

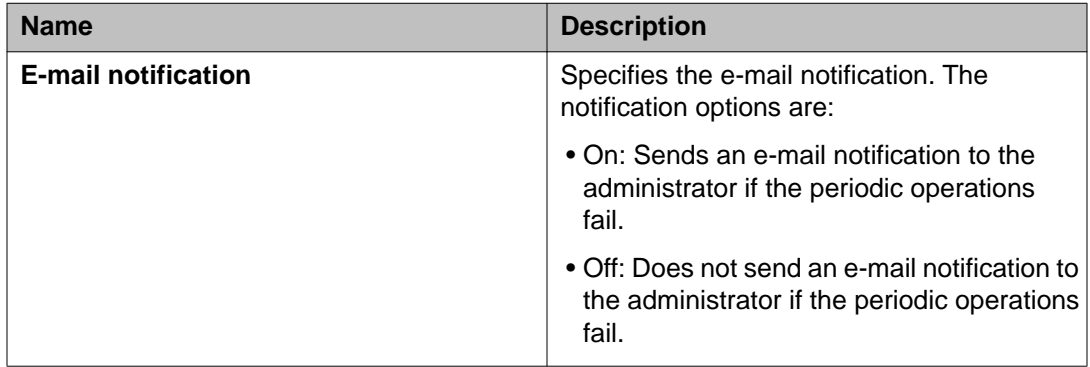

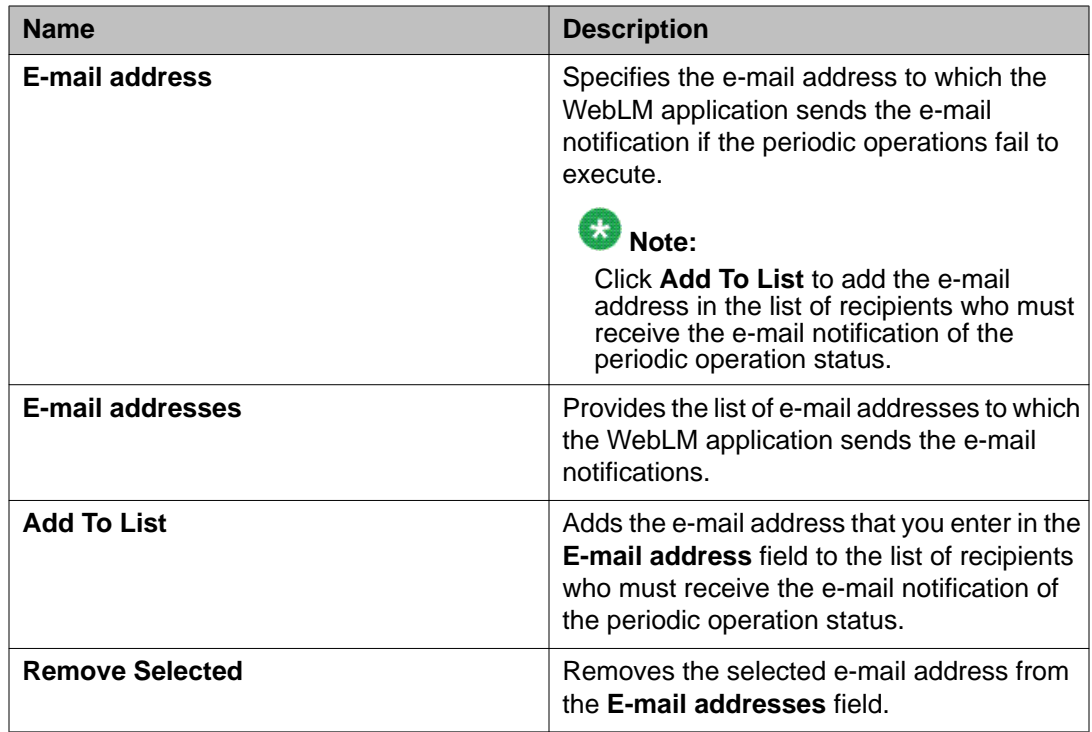

## **Default Periodic License Allocation Schedule**

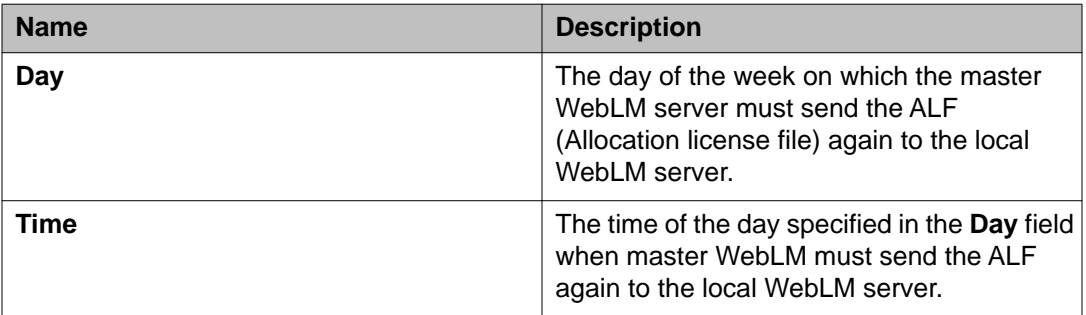

## **Default Periodic Usage Query Schedule**

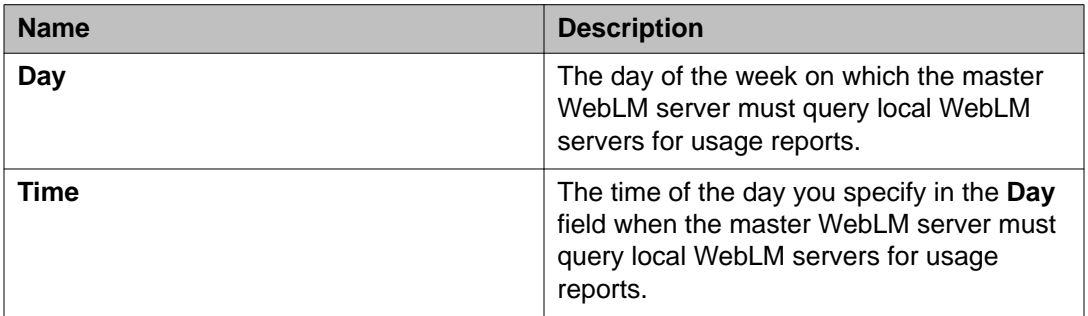

<span id="page-20-0"></span>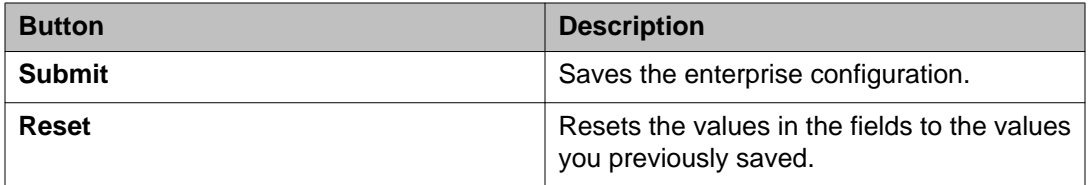

[Configuring enterprise licensing](#page-13-0) on page 14

## **Managing local WebLM**

## **Adding a local WebLM server**

### **Before you begin**

- Log on to WebLM Home.
- Install the enterprise license file.
- Identify the WebLM servers that you want to add as the local WebLM server.

### **Procedure**

- 1. In the left navigation pane, click **Licensed products** and select the product name.
- 2. Click **Local WebLM Configuration** > **Add local WebLM**.
- 3. On the Local WebLM Configuration: Add local WebLM page, enter the appropriate information.

To successfully set up and configure the local WebLM server, enter valid information in the mandatory fields that are marked with a red asterisk (\*).

For detailed descriptions of the fields, see [Add local WebLM field descriptions](#page-23-0) on page 24.

- 4. In the **Local WebLM Configuration** section, enter the name, description, IP address, and port of the local WebLM server. Select a protocol for the master WebLM server to communicate with the local WebLM server.
- 5. In the **Periodic license allocation schedule** section, select the day and time for periodic license allocations.
- 6. In the **Periodic usage query schedule** section, select the day and time of the query for periodic usage.
- 7. Click **Configure and validate**.

The system validates the information. If the information is valid, the system displays the host ID of the computer where the server is installed in the **MAC ID** field.

#### <span id="page-21-0"></span>**Related topics:**

[Add local WebLM field descriptions](#page-23-0) on page 24

## **Deletion of the local WebLM server**

Use the Delete Local WebLM option to delete the instance of a local WebLM server from the master WebLM server. When you delete a local WebLM server using the Delete Local WebLM option, the system does not remove the server physically. The master WebLM server sends a delete request to the local WebLM server. On receiving a delete request, the local WebLM server deletes the ALF of the product that is installed on the local WebLM server. The system deletes the instance of the local WebLM server from the master WebLM server, irrespective of the success or failure of the ALF deletion process on the local WebLM server.

If the master WebLM server is unable to send the delete request to the local WebLM server, the system deletes the instance of the local WebLM server from the master WebLM server. The ALF installed on the local WebLM server automatically expires after 30 days.

#### **Related topics:**

[Delete local WebLM field descriptions](#page-24-0) on page 25

### **Removing a local WebLM server**

### **Before you begin**

- Log on to WebLM Home.
- Install the enterprise license file.
- Add at least one local WebLM server.

### **Procedure**

- 1. In the left navigation pane, click **Licensed products** and select the product name.
- 2. Click **Local WebLM Configuration** > **Delete local WebLM**.
- 3. On the Local WebLM Configuration: Delete local WebLM page, select the local WebLM server that you want to delete.
- 4. Click **Delete**.

<span id="page-22-0"></span>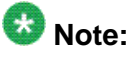

The system displays a warning message before removing the local WebLM server from the master WebLM server.

5. Click **OK**.

#### **Related topics:**

[Delete local WebLM field descriptions](#page-24-0) on page 25

## **Modifying a local WebLM server configuration**

### **Before you begin**

- Log on to WebLM Home.
- Install the enterprise license file.
- Add at least one local WebLM server.

### **Procedure**

- 1. In the left navigation pane, click **Licensed products** and select the product name.
- 2. Click **Local WebLM Configuration** > **Modify local WebLM**.
- 3. On the Local WebLM Configuration: Modify local WebLM page, select the local WebLM server that you want to configure.
- 4. Click **Modify**.

The system displays another Local WebLM Configuration: Modify local WebLM page with a different set of WebLM configuration fields.

- 5. Modify the information in the following fields:
	- In the **Local WebLM configuration** section, **Name**, **Description**, **Protocol**, and **Port**
	- In the **Periodic License Allocation schedule** section, **Day** and **Time**
	- In the **Periodic Usage Query schedule** section, **Day** and **Time**
- 6. Click **Modify**.

The system saves your changes.

#### **Related topics:**

[Modify local WebLM field descriptions](#page-25-0) on page 26 [Modify local WebLM field descriptions](#page-25-0) on page 26

## <span id="page-23-0"></span>**Add local WebLM field descriptions**

Use this page to add a local WebLM server.

## **Local WebLM configuration**

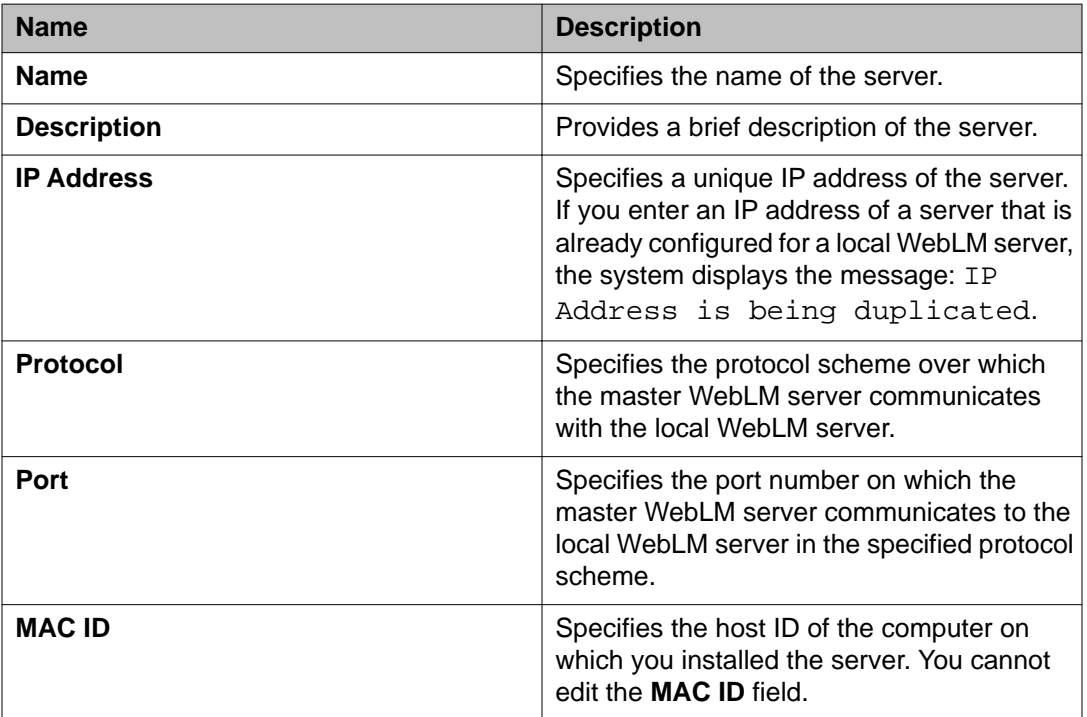

## **Periodic License Allocation schedule**

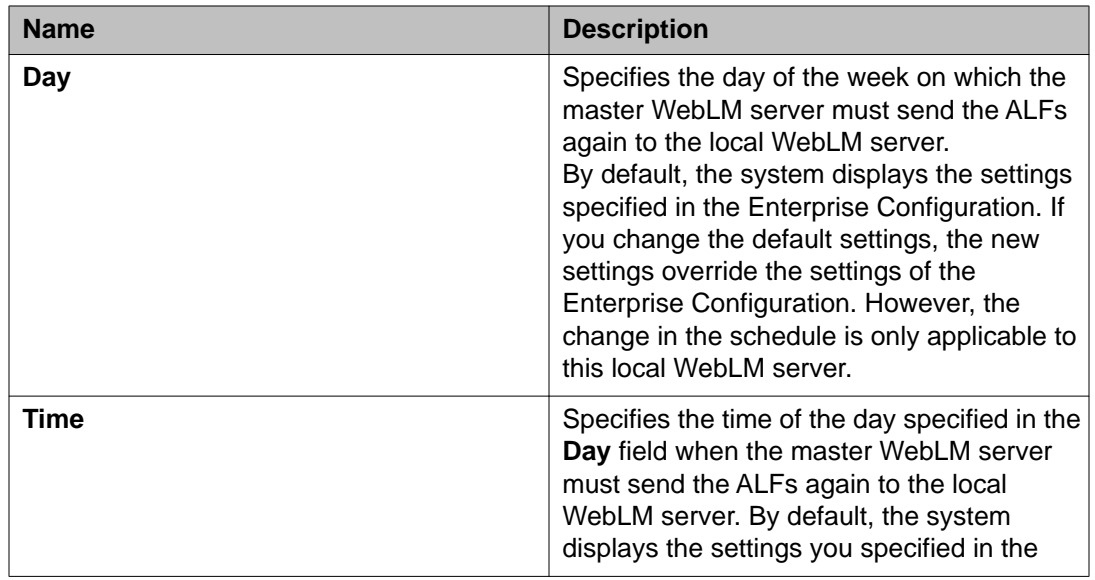

<span id="page-24-0"></span>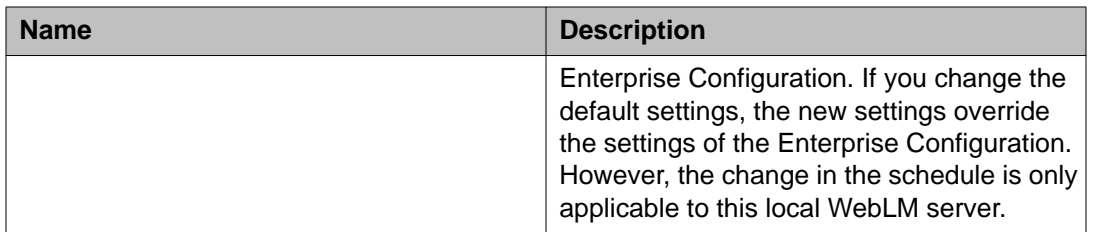

## **Periodic Usage Query schedule**

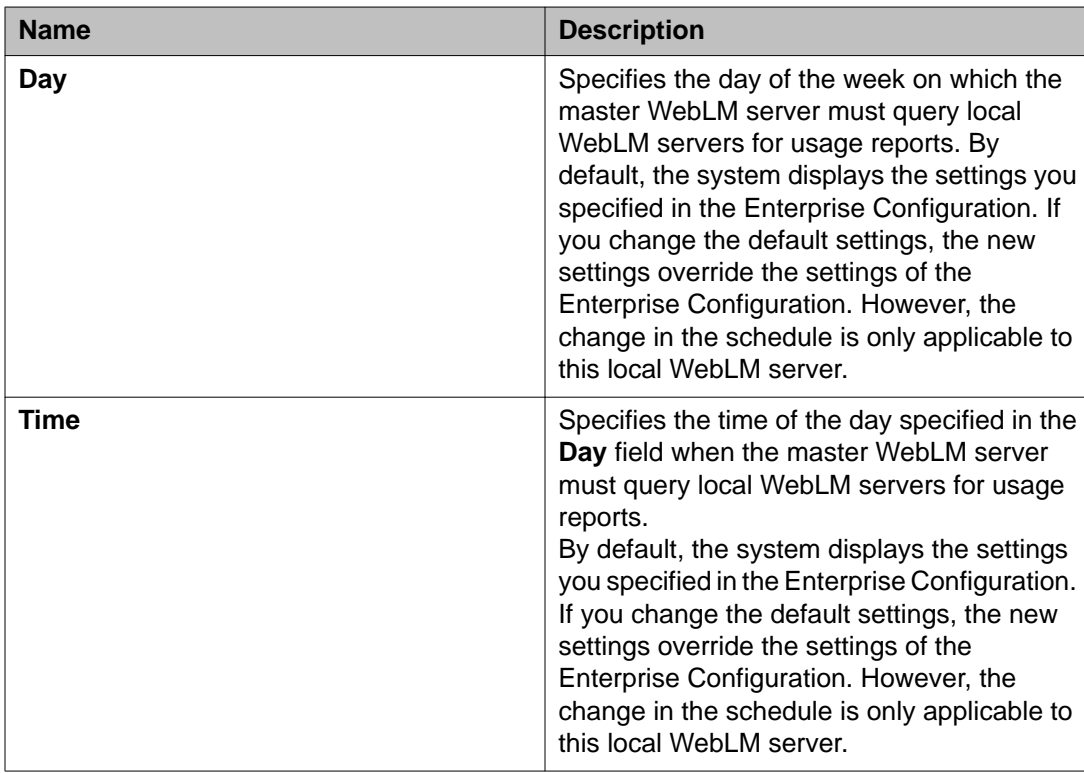

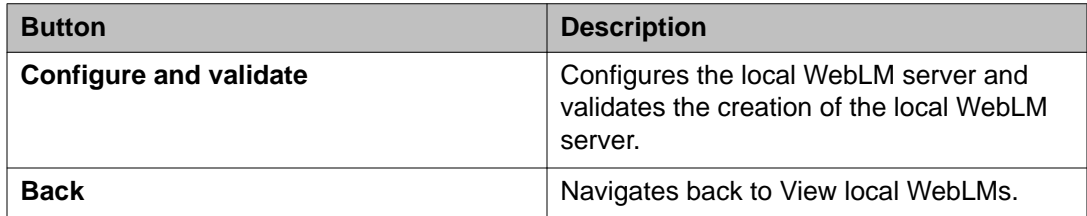

## **Delete local WebLM field descriptions**

Use this page to delete a local WebLM server.

<span id="page-25-0"></span>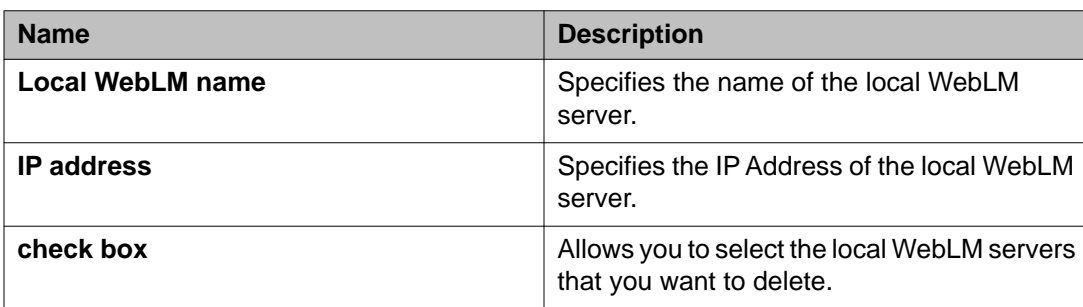

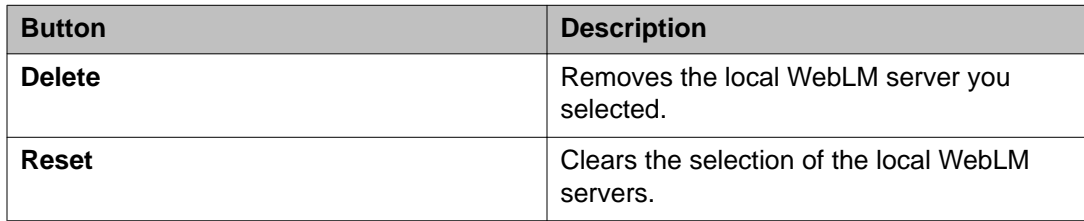

## **Modify local WebLM field descriptions**

Use this page to select the local WebLM server whose information you want to modify.

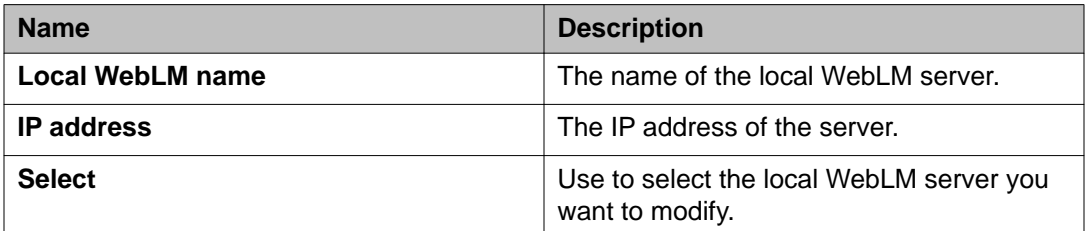

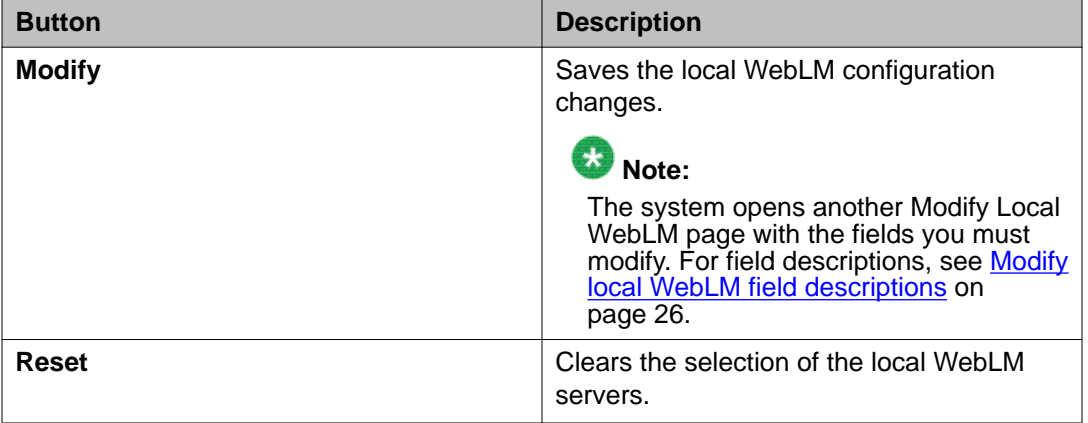

## **Modify local WebLM field descriptions**

Use this page to modify the information of a local WebLM server.

## <span id="page-26-0"></span>**Local WebLM configuration**

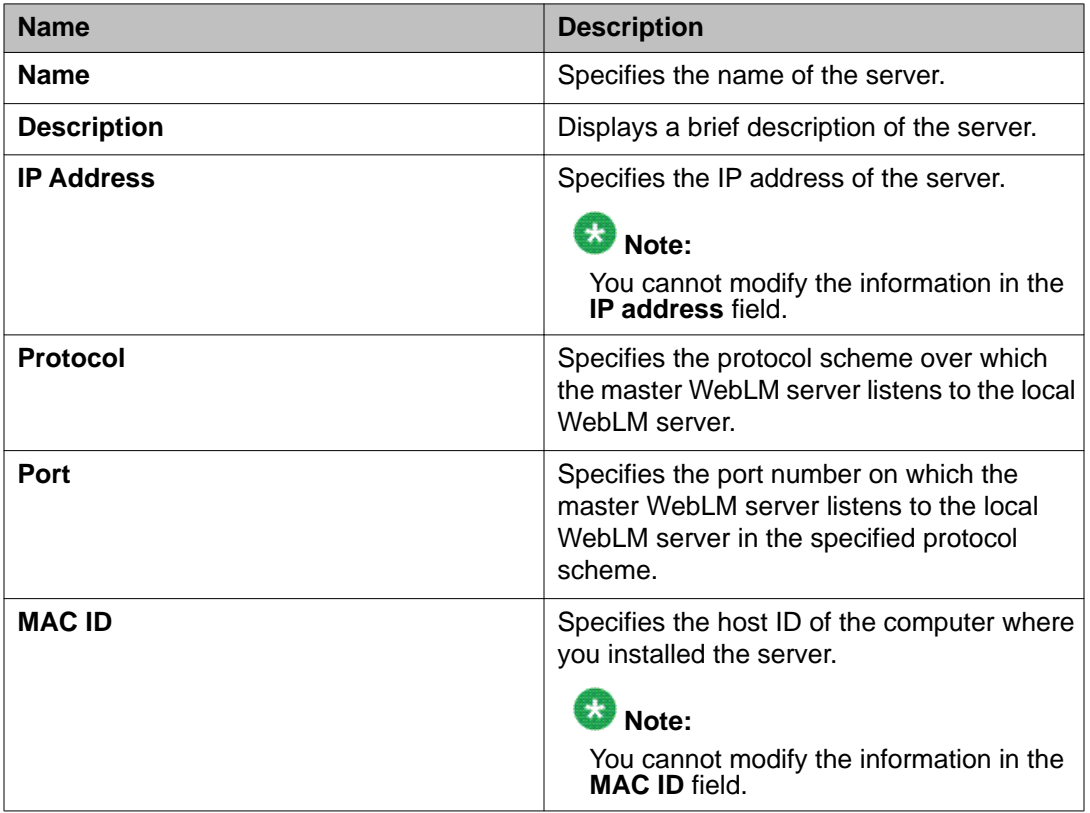

## **Periodic License Allocation schedule**

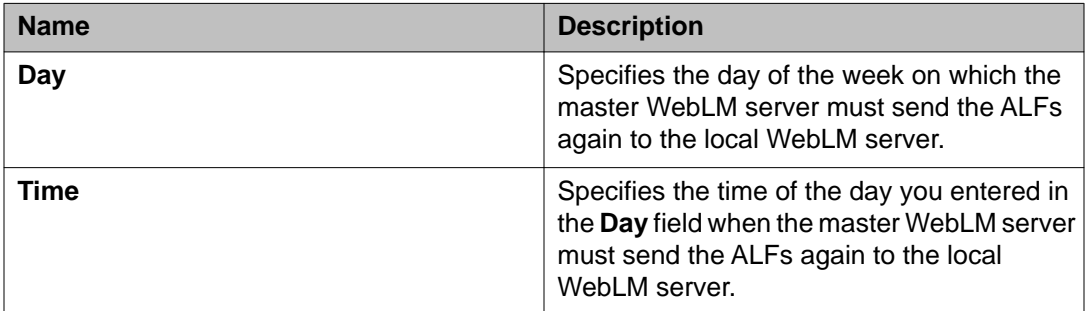

## **Periodic Usage Query schedule**

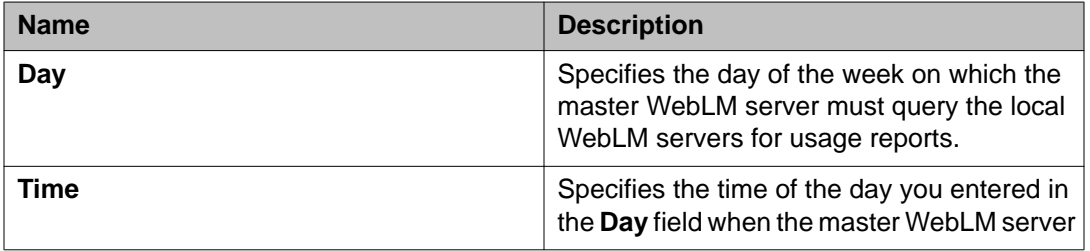

<span id="page-27-0"></span>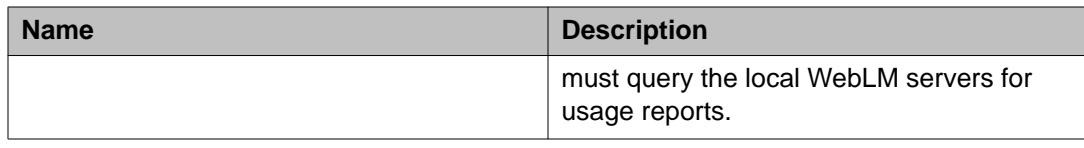

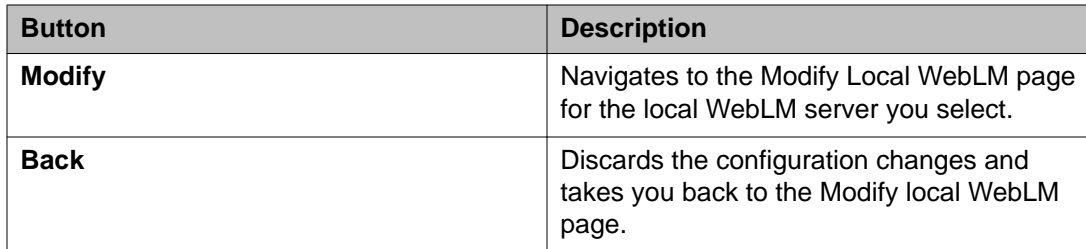

## **Usages**

## **Viewing usage summary**

## **Before you begin**

Log on to WebLM Home.

### **Procedure**

- 1. In the left navigation pane, click **Licensed products** and select the product name.
- 2. Click **Usages**. The system displays the Usage Summary page.

### **Related topics:**

[Usage Summary field descriptions](#page-29-0) on page 30

## **Viewing usage by WebLM**

### **Before you begin**

Log on to WebLM Home.

### **Procedure**

- 1. In the left navigation pane, click **Licensed products** and select the product name.
- 2. Click **Usages** > **Usage by WebLM**. The system displays the Usages: Usage by WebLM page.
- <span id="page-28-0"></span>3. In the **Select WebLM** field, select the master or local WebLM server.
- 4. Click **Query System**.

[Usage by WebLM field descriptions](#page-30-0) on page 31

## **Viewing enterprise usage of a license feature**

### **Before you begin**

Log on to WebLM Home.

### **Procedure**

- 1. In the left navigation pane, click **Licensed products** and select the product name.
- 2. Click **Usages** > **Enterprise Usage**. The system displays the Usages: Enterprise Usage page.
- 3. In the **Select Feature (License Keyword)** field, select the licensed feature. The page displays the usage of the licensed feature for the master WebLM server and the local WebLM servers.

### **Related topics:**

[Enterprise Usage field descriptions](#page-31-0) on page 32

## **Querying usage of feature licenses for master and local WebLM servers**

### **Before you begin**

Log on to WebLM Home.

#### **Procedure**

- 1. In the left navigation pane, click **Licensed products** and select the product name.
- 2. Click **Usages** > **Query Usage**. The system displays the Usages: Query Usage page.
- 3. To view the usage details by feature licenses of a server, select the master or local WebLM server.
- 4. Click **Query Usage**.

If you select all WebLM severs or click **Check All** and click **Query usage**, the system displays the progress of the query request.

### <span id="page-29-0"></span>**Result**

If you select one local WebLM server, the Usages: Usage by WebLM page displays the details of the local WebLM server you selected.

### **Related topics:**

[Query Usage field descriptions](#page-32-0) on page 33

## **Usage Summary field descriptions**

Use this page to view the usage summary for a master WebLM server, a local WebLM server, or all the WebLM servers of the product.

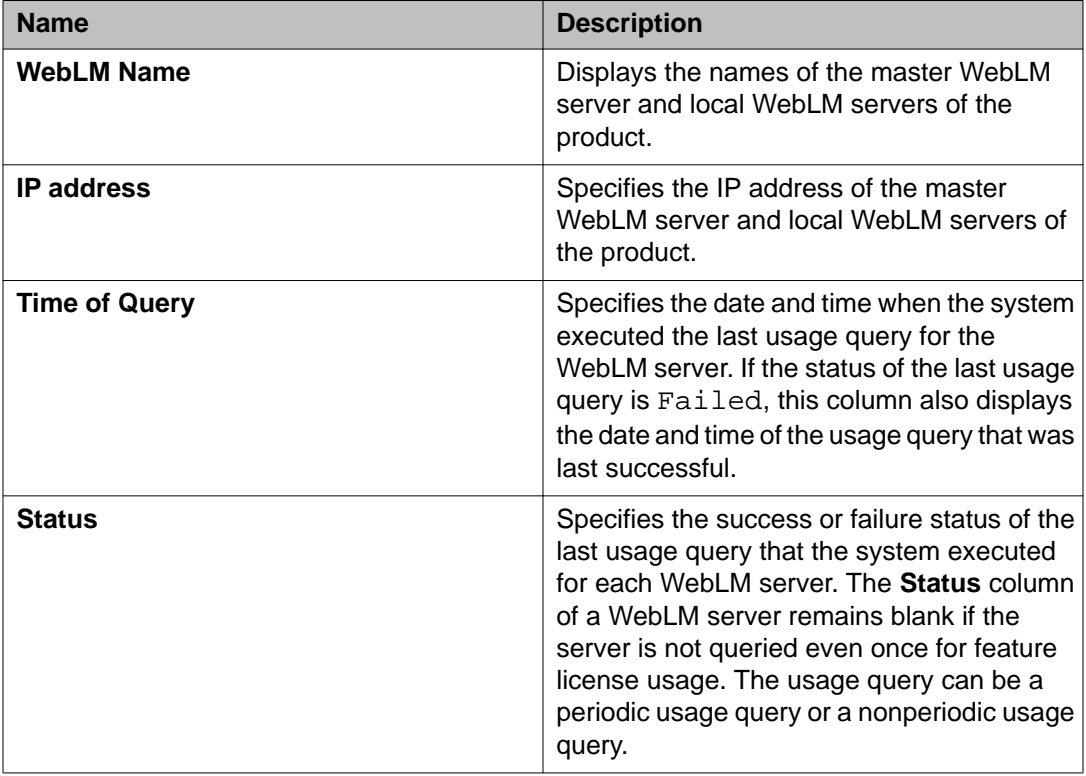

### **Related topics:**

[Viewing usage summary](#page-27-0) on page 28

## <span id="page-30-0"></span>**Usage by WebLM field descriptions**

Use this page to query the feature license usage by the master and local WebLM servers.

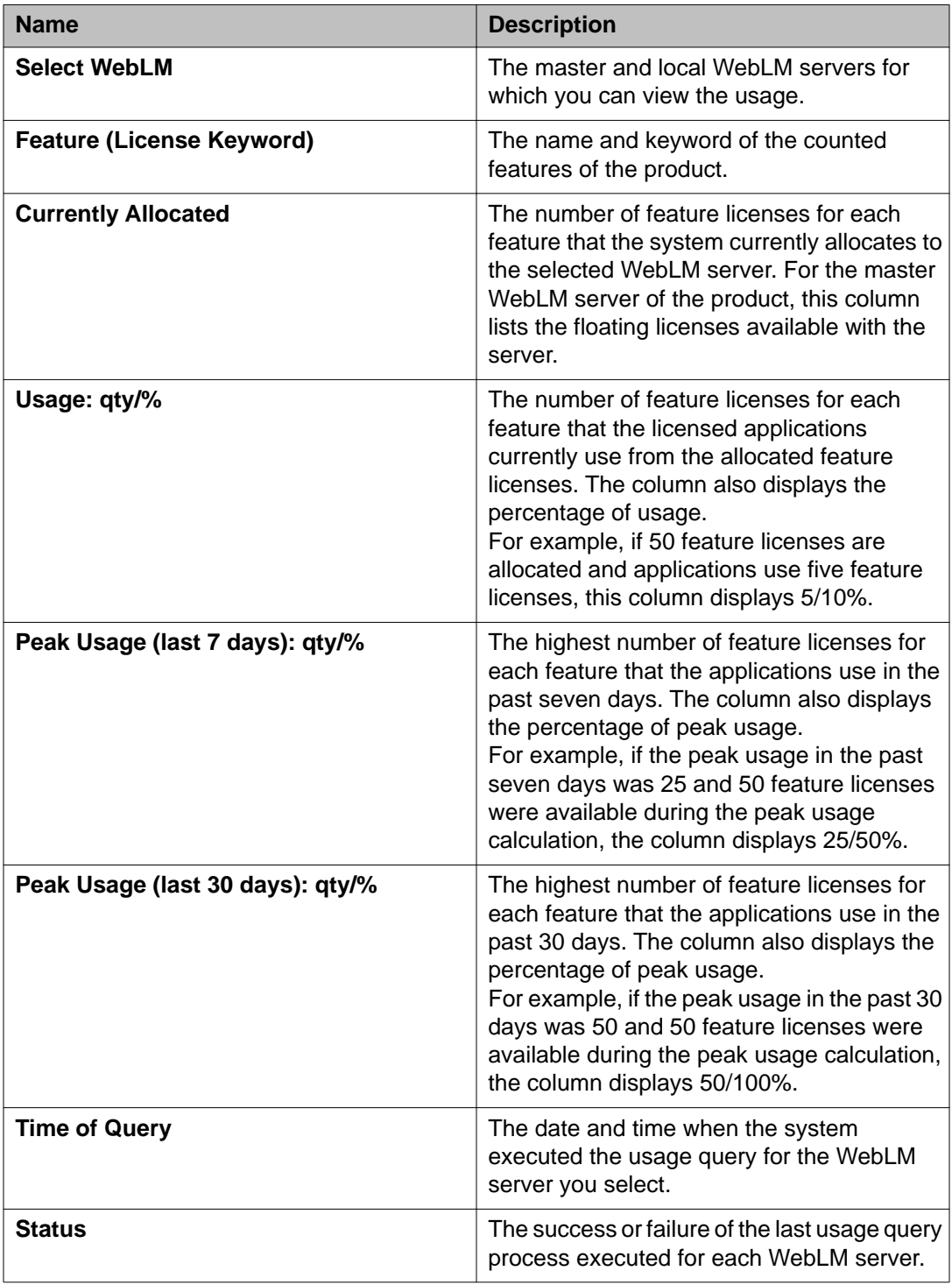

<span id="page-31-0"></span>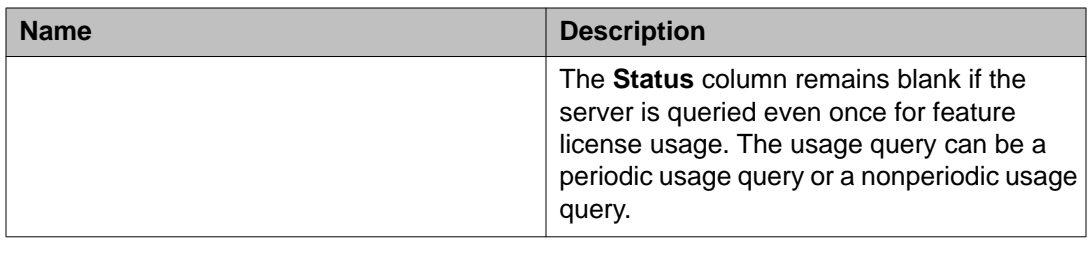

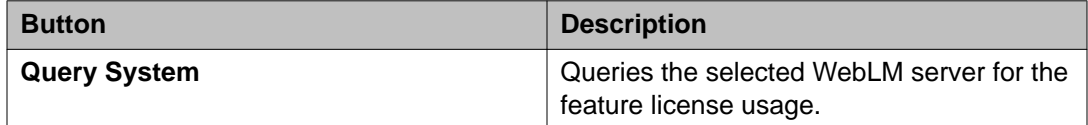

[Viewing usage by WebLM](#page-27-0) on page 28

## **Enterprise Usage field descriptions**

Use this page to view the feature license usage of all WebLM servers for the selected feature.

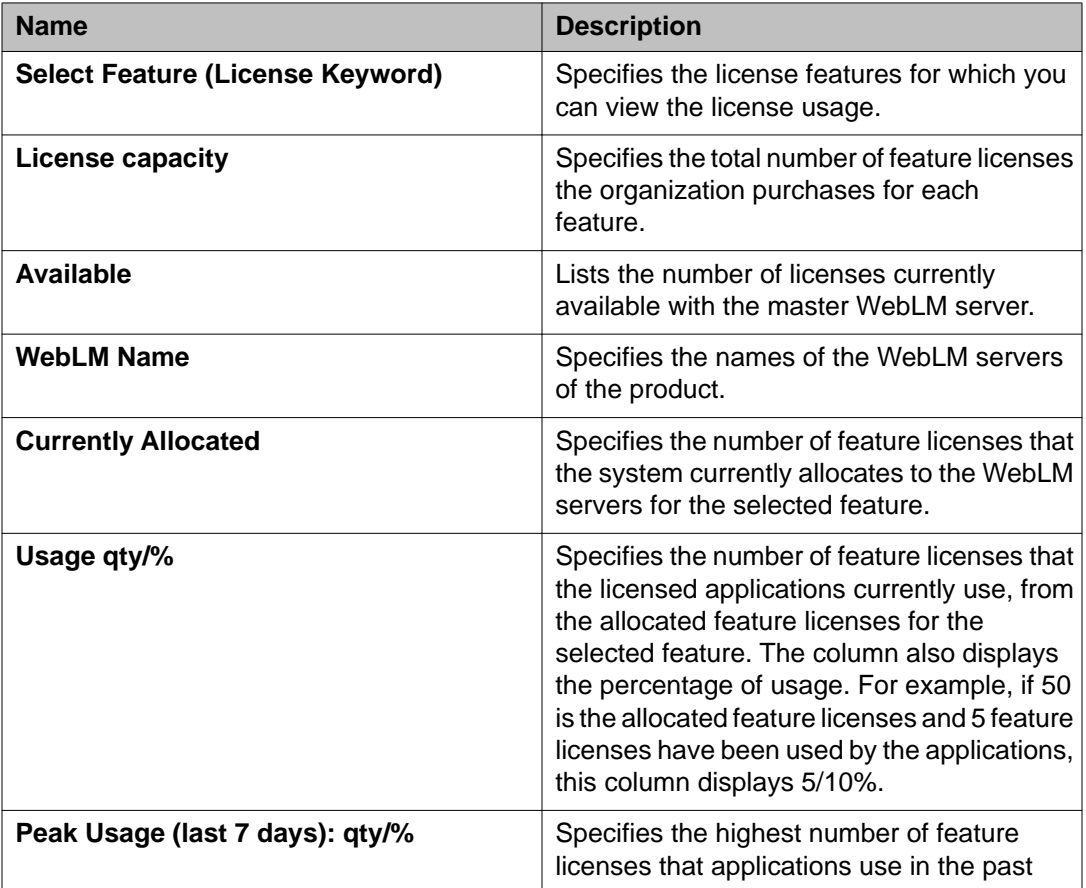

<span id="page-32-0"></span>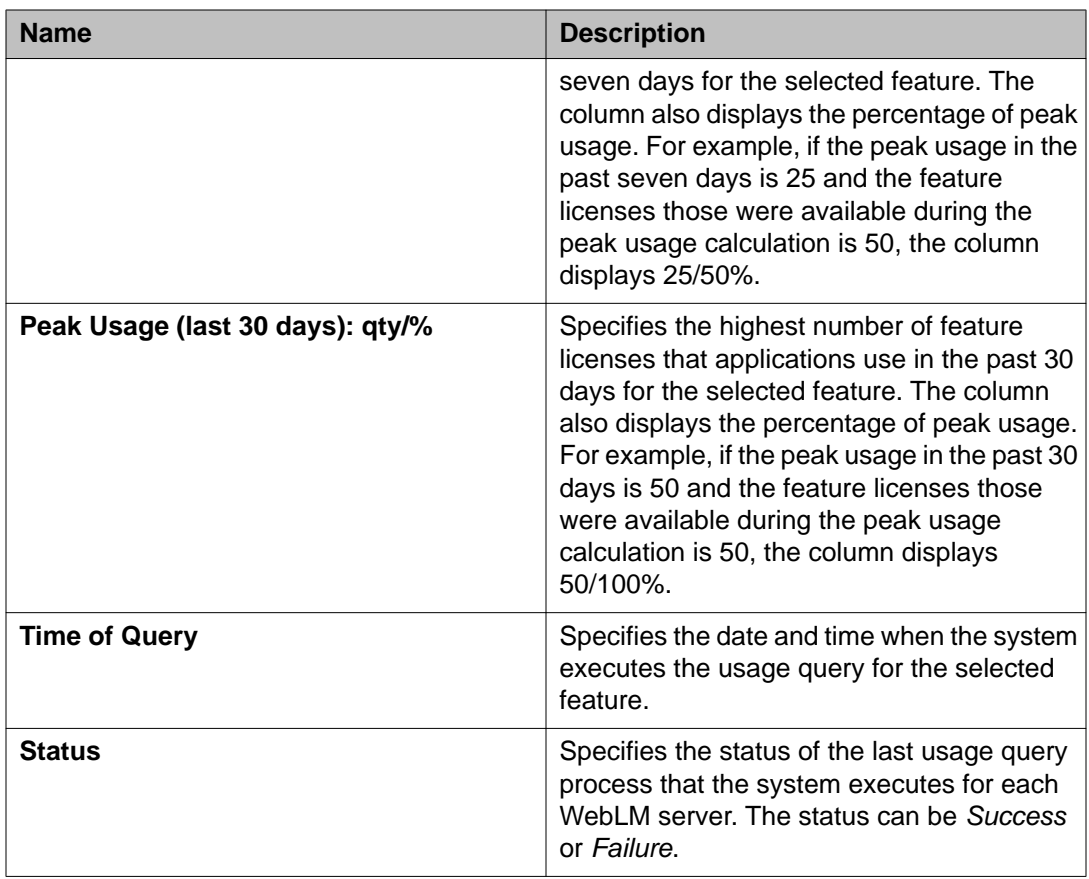

[Viewing enterprise usage of a license feature](#page-28-0) on page 29

## **Query Usage field descriptions**

Use this page to query the master WebLM server, a local WebLM server, or all the WebLM servers of the product for the feature license usage report.

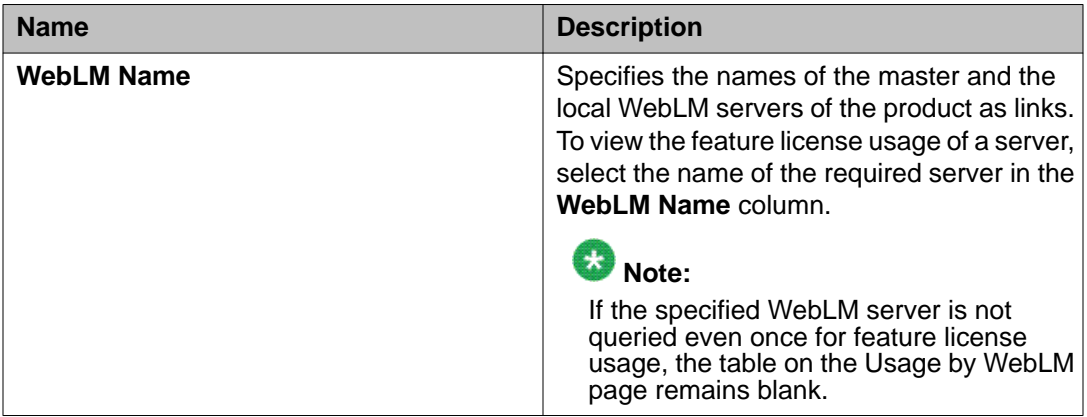

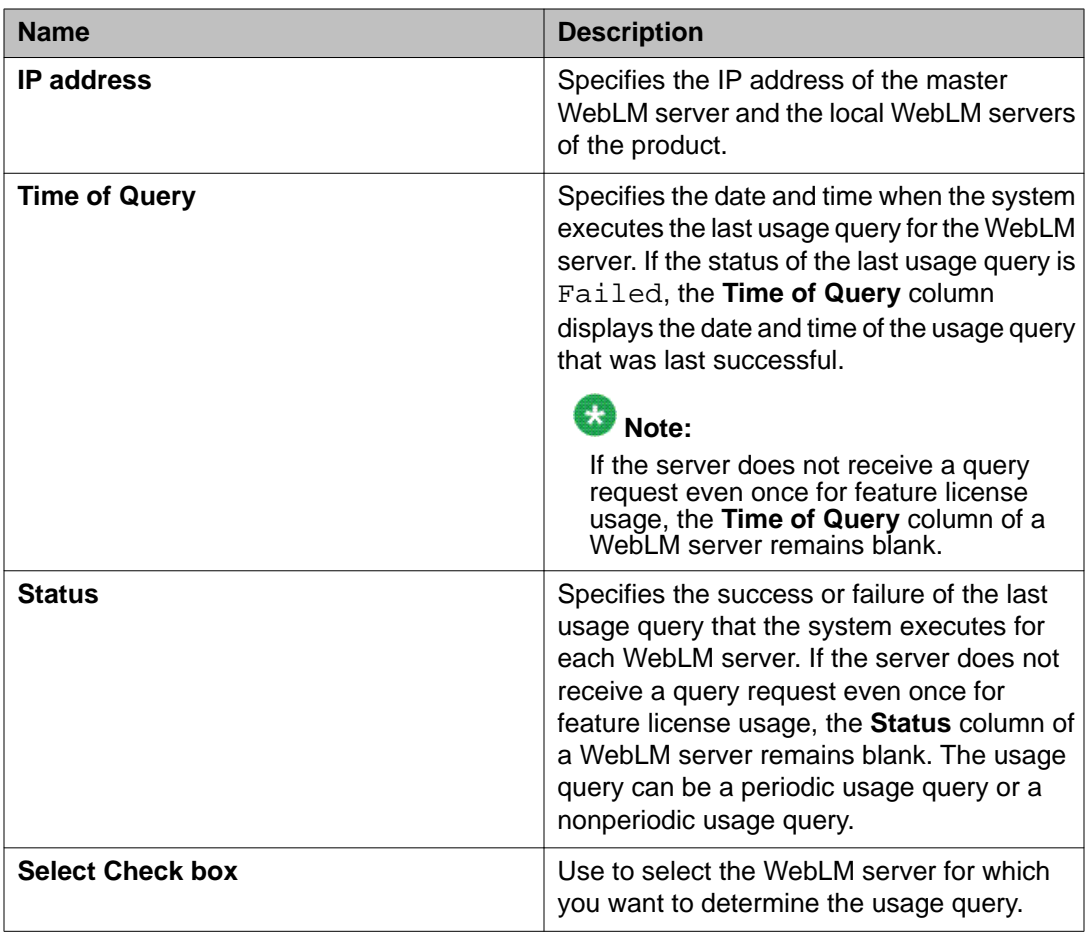

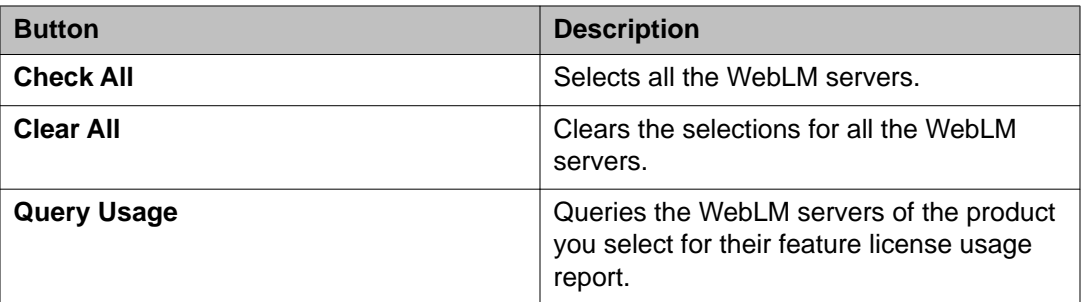

[Querying usage of feature licenses for master and local WebLM servers](#page-28-0) on page 29

## <span id="page-34-0"></span>**Allocations**

## **Viewing allocations by features**

### **Before you begin**

Log on to WebLM Home.

### **Procedure**

- 1. In the left navigation pane, click **Licensed products** and select the product name.
- 2. Click **Allocations** > **View by feature**. The system displays the Allocations: View by Feature page.

### **Related topics:**

[Allocations by Features field descriptions](#page-35-0) on page 36

## **Viewing allocations by the local WebLM server**

### **Before you begin**

Log on to WebLM Home.

### **Procedure**

- 1. In the left navigation pane, click **Licensed products** and select the product name.
- 2. Click **Allocations** > **View by local WebLM**. The system displays the Allocations: View by Local WebLM page.
- 3. In the **Select Local WebLM** field, select the local WebLM server.

### **Result**

The page displays the allocation details for the local WebLM server you select.

#### **Related topics:**

[Allocations by Local WebLM field descriptions](#page-36-0) on page 37

## <span id="page-35-0"></span>**Changing allocations of licensed features for a local WebLM server**

Use this functionality to change the license allocations of a feature that resides on a local WebLM server for the product.

### **Procedure**

- 1. Log in to the master WebLM server.
- 2. In the left navigation pane, click **Licensed products** and select the product name.
- 3. Click **Allocations** > **Change allocations**. The system displays the Allocations: Change Allocations page.
- 4. In the **New Allocation** column, enter the number of licenses you want to allocate for the feature that resides on a local WebLM server.
- 5. Click **Submit Allocations**.

### **Related topics:**

[Change Allocations field descriptions](#page-37-0) on page 38

## **Allocations by Features field descriptions**

Use this page to view the feature license allocation information for each counted type feature of the product.

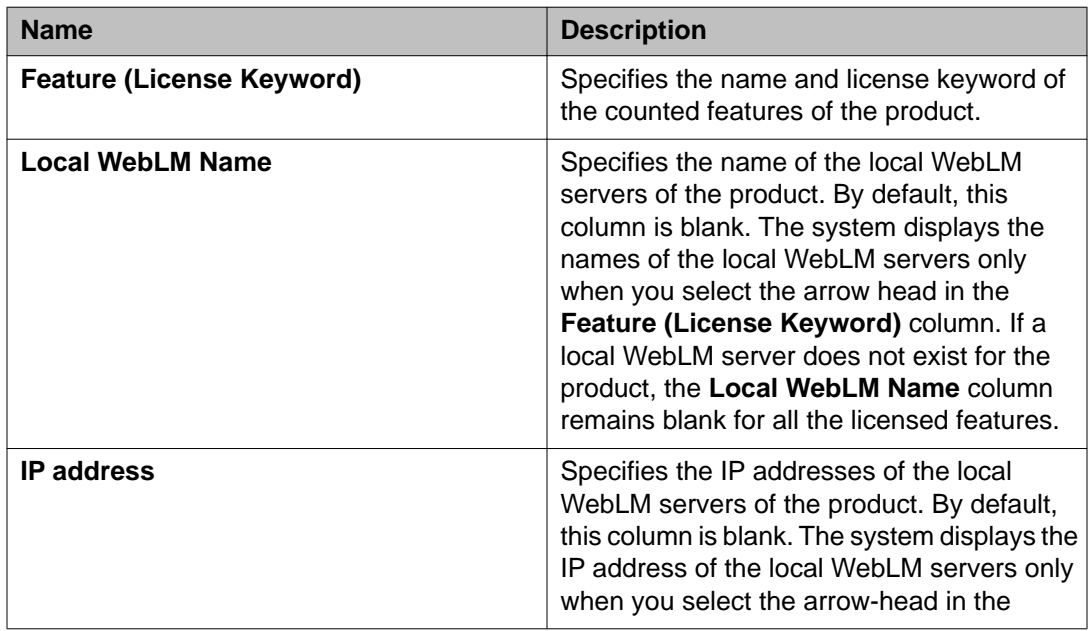

<span id="page-36-0"></span>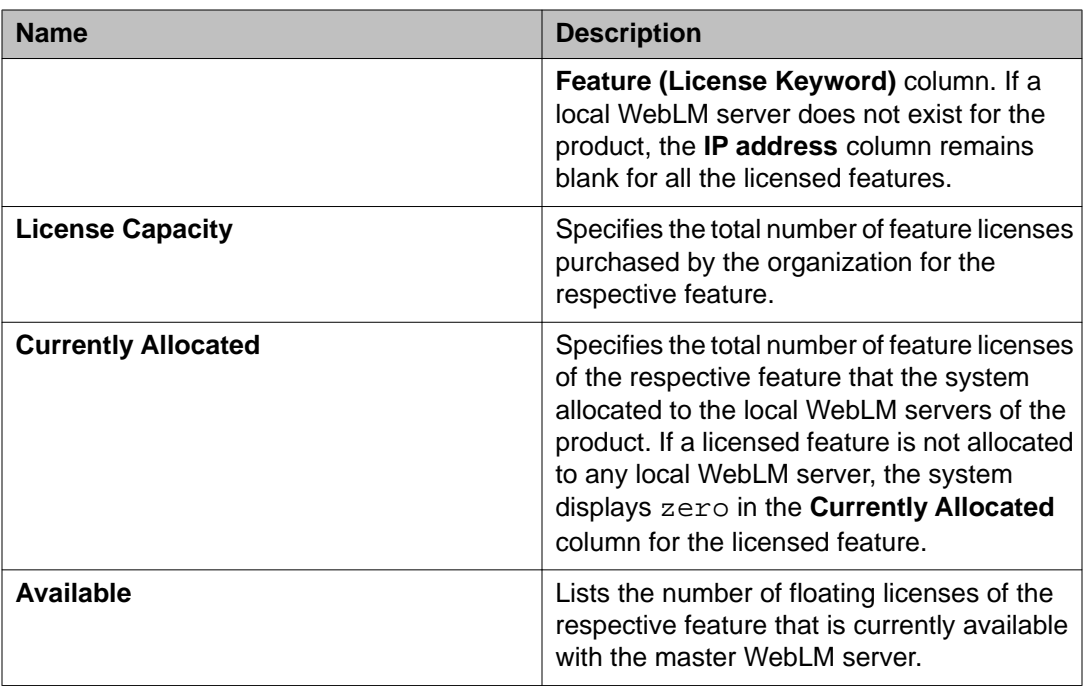

## $\bullet$  Note:

To view the information about the number of feature licenses of a feature that the system allocates to each local WebLM server, click the arrow-head beside the name of the required feature. The system displays new rows below the feature row with the feature license allocation information for each local WebLM server to which the feature is allocated.

## **Allocations by Local WebLM field descriptions**

Use this page to view the feature license allocation information by local WebLM.

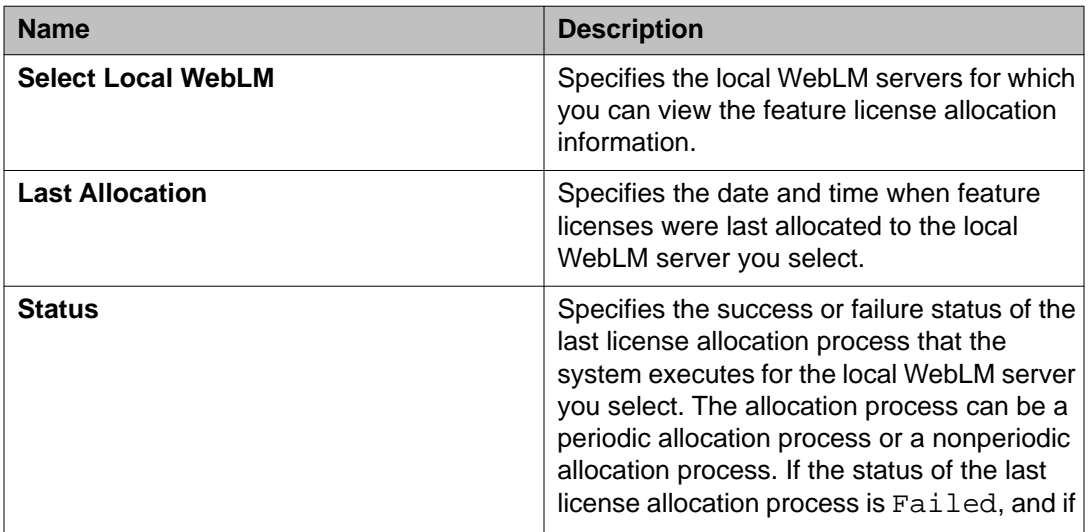

<span id="page-37-0"></span>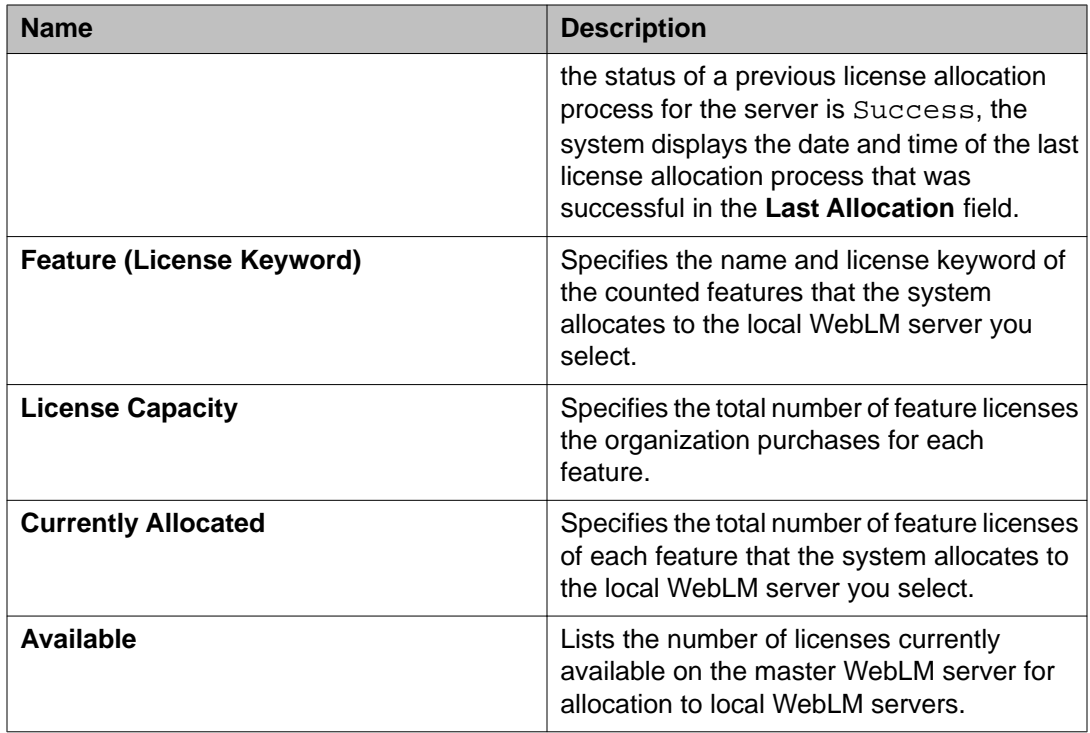

## **Change Allocations field descriptions**

Use this page to change current feature license allocation information for each local WebLM server of a product.

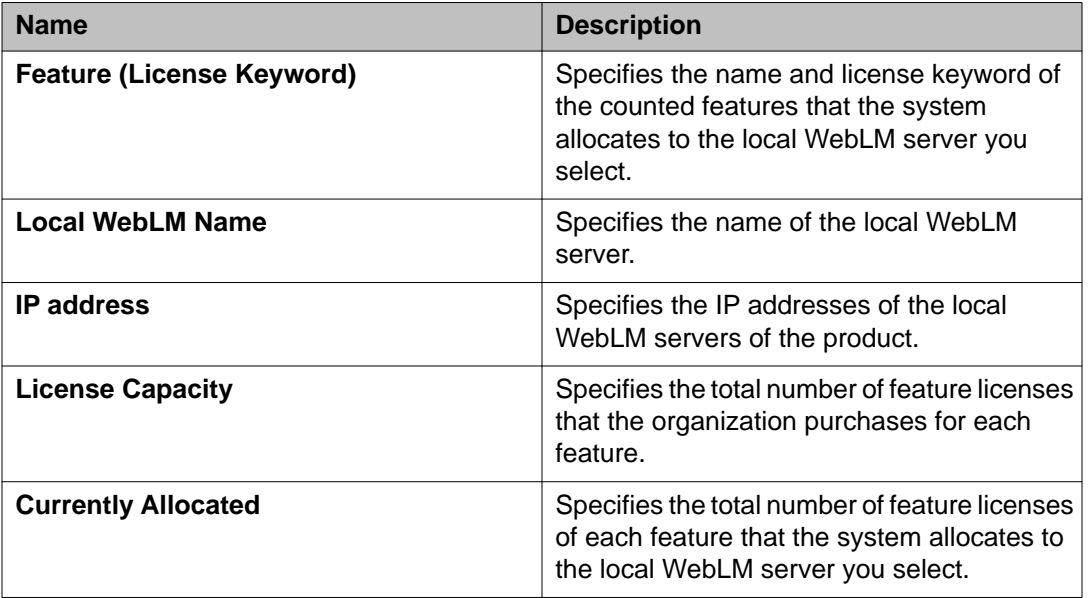

<span id="page-38-0"></span>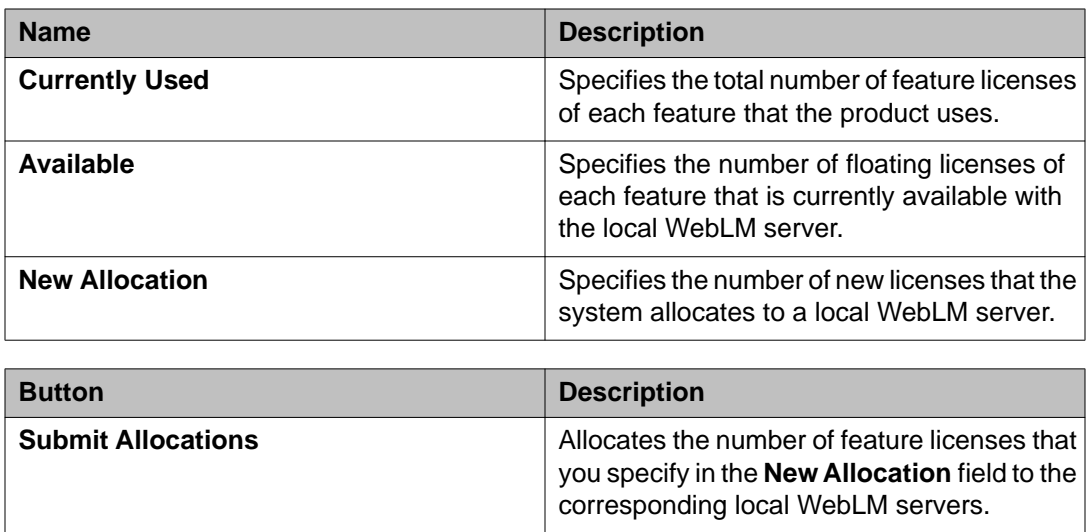

**Reset** Resets the values that you specify in the **New** 

value.

**Allocation** field to the previously saved

# **Periodic status of the WebLM server**

## **Viewing the periodic status of the master and local WebLM servers**

### **Before you begin**

Log on to WebLM Home.

### **Procedure**

1. In the left navigation pane, click **Licensed products** and select the product name.

### 2. Click **Periodic status**.

The system displays the Periodic Status page.

#### **Related topics:**

Periodic Status field descriptions on page 39

## **Periodic Status field descriptions**

Use the Periodic Status option to view the status of periodic operations such as the periodic allocation of the feature licenses to the local WebLM server and querying of the local WebLM server for usage report.

## <span id="page-39-0"></span>**Periodic Allocation**

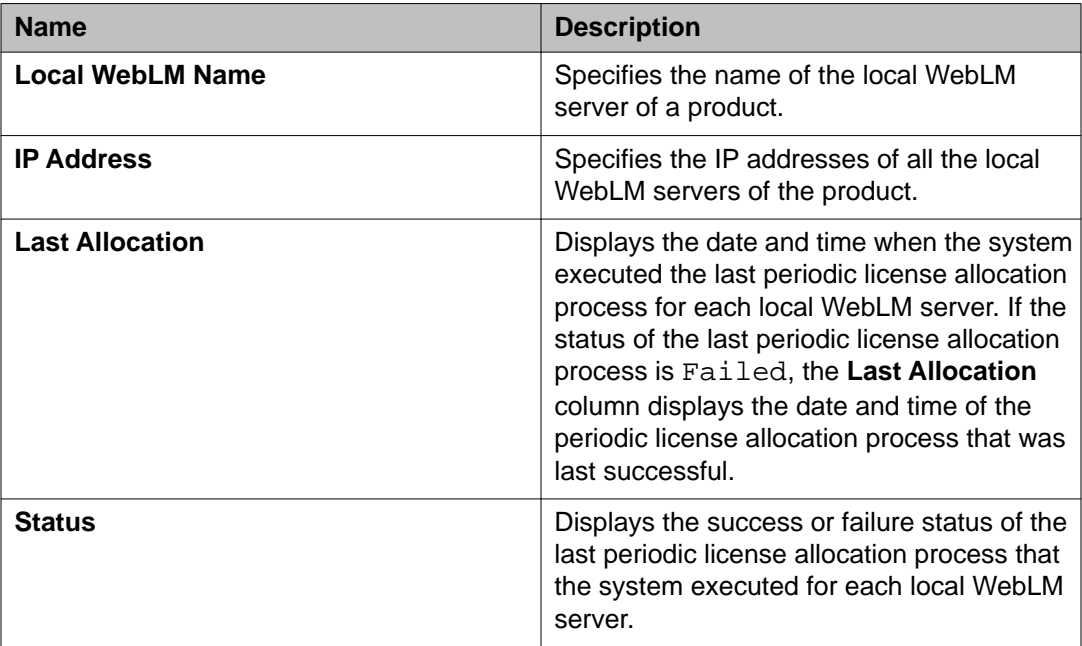

## **Periodic Usage**

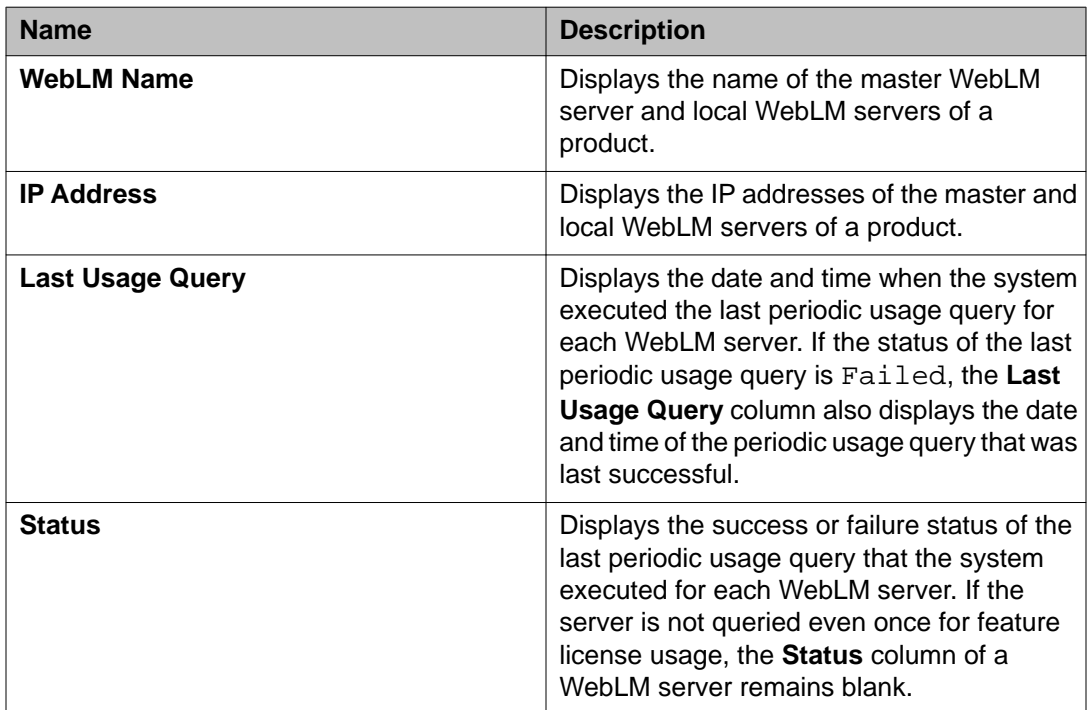

## <span id="page-40-0"></span>**Uninstalling the license file**

## **Removing a license file**

Use this functionality to remove the license file that you install on the WebLM server.

### **Before you begin**

Log on to WebLM Home.

### **Procedure**

- 1. In the left navigation pane, click **Uninstall license**.
- 2. On the Uninstall License page, select the license file that you want to delete.
- 3. To remove the license file from the WebLM server, click **Uninstall**.

### **Related topics:**

Uninstall license field descriptions on page 41

## **Uninstall license field descriptions**

Use this page to remove a license file from the WebLM server for a licensed product.

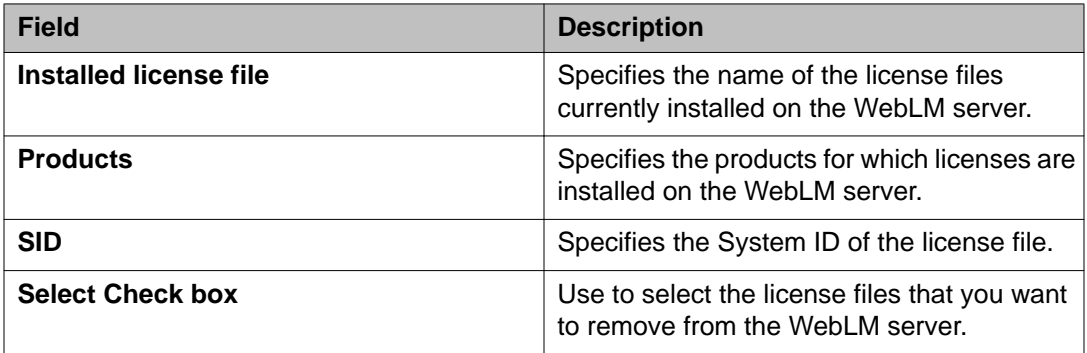

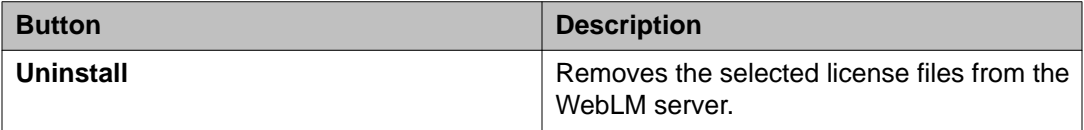

## <span id="page-41-0"></span>**Server properties**

## **Viewing the server properties**

### **Before you begin**

Log on to WebLM Home.

### **Procedure**

In the left navigation pane, click **Server properties**.

The Server Properties page displays the host ID. The host ID is the MAC address of the computer on which you installed WebLM.

## **Note:**

The host ID specified in PLDS is embedded in the license file. You can install the license file only if the host ID of the target computer matches the host ID in the license file. Therefore, when you request for a license file, specify the correct host ID of the computer where the WebLM server is installed.

#### **Related topics:**

[Server Properties field descriptions](#page-42-0) on page 43

## **Setting the usage history count**

#### **Before you begin**

Log on to WebLM Home.

#### **Procedure**

- 1. In the left navigation pane, click **Server properties**.
- 2. In the **Usage history count** section, set the **Count** from the list.
- 3. Click **Submit**.

The **Count** specifies the number of usage query results that the server maintains.

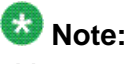

You can view the **Usage history count** section only if you install at least one enterprise license file in the WebLM server.

## <span id="page-42-0"></span>**Server Properties field descriptions**

Use this page to view the MAC address of the server.

### **Server Host ID**

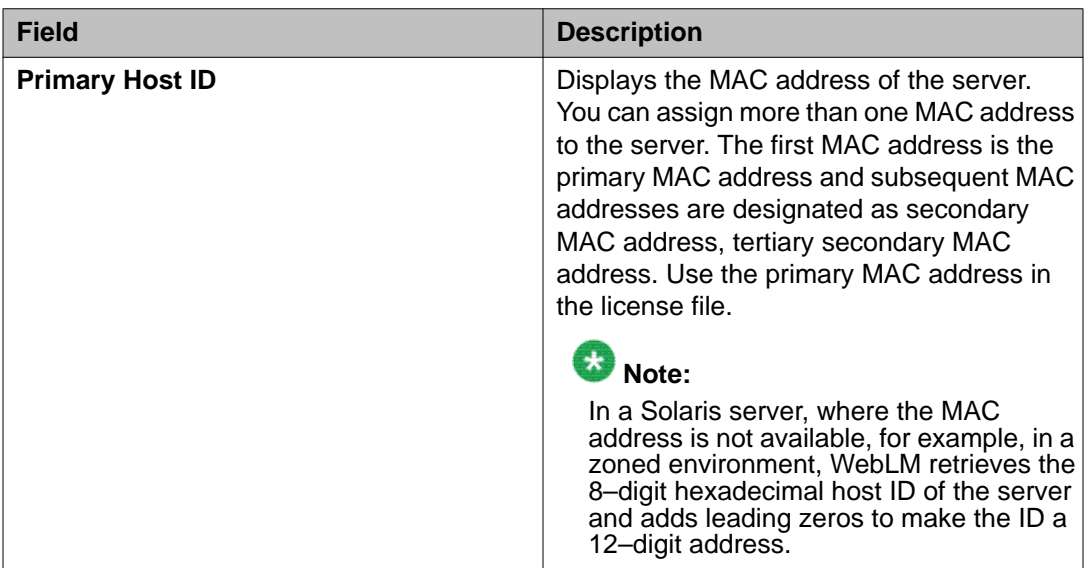

## **Usage history count**

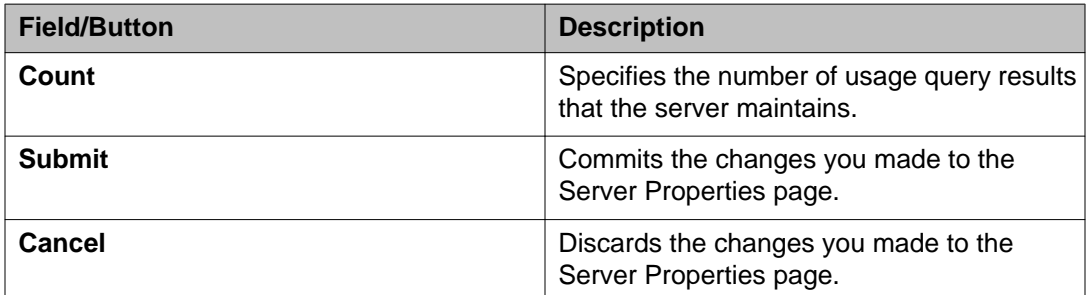

## <span id="page-43-0"></span>**Managing users**

## **Adding a new user**

### **Before you begin**

Log on to WebLM Home.

### **Procedure**

- 1. In the left navigation pane, click **Manage users**.
- 2. Click **New**.
- 3. On the New User page, enter the **User Name**, **Password**, and **Confirm Password** fields.
- 4. Click **Add**.

#### **Related topics:**

[Manage users field descriptions](#page-44-0) on page 45

## **Deleting the user**

### **Before you begin**

Log on to WebLM Home.

### **Procedure**

- 1. On the left navigation pane, click **Manage users**.
- 2. On the Manage Users page, select the users you want to delete.
- 3. Click **Delete**.
- 4. To delete the users, on the confirmation dialog box, click **OK**.

#### **Related topics:**

[Manage users field descriptions](#page-44-0) on page 45

## <span id="page-44-0"></span>**Editing user password**

## **Before you begin**

Log on to WebLM Home.

### **Procedure**

- 1. In the left navigation pane, click **Manage users**.
- 2. On the Manage Users page, select the user you want to modify.
- 3. Click **Edit**.
- 4. Edit the **New Password** field.
- 5. In the **Confirm Password** field, re-enter the new password.
- 6. Click **Change**.

## $\bullet$  Note:

You cannot edit the user name from the Manage Users page.

### **Related topics:**

Manage users field descriptions on page 45

## **Manage users field descriptions**

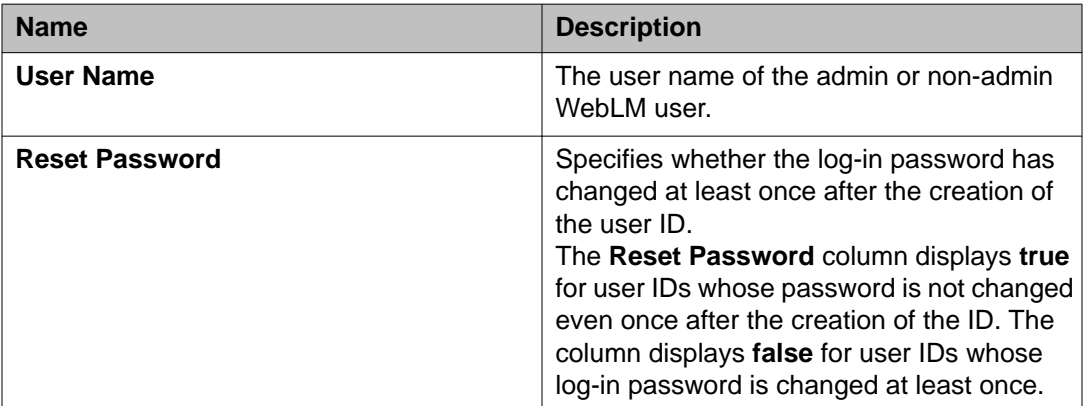

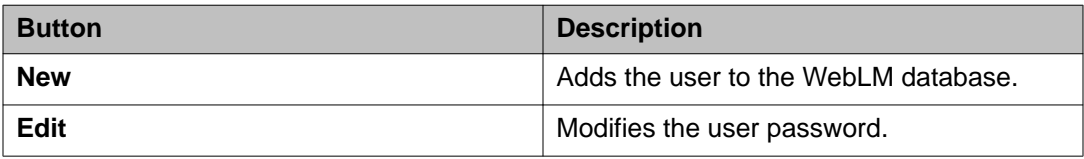

<span id="page-45-0"></span>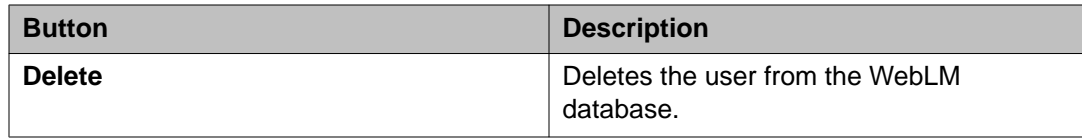

## **Logging out of the WebLM server**

## **Before you begin**

Log on to WebLM Home.

## **Procedure**

At the top-right corner of the Web page, click **Log off**.

The system displays the log-in page. To use WebLM, you must log in to the WebLM server.

# <span id="page-46-0"></span>**Chapter 4: Troubleshooting WebLM (standalone)**

## **Overview**

This section provides detailed information to help you resolve issues with the standalone version of WebLM. The section is intended for people who install, configure, and maintain WebLM for both standard and enterprise license configurations.

## **WebLM launching errors**

## **Launching of WebLM fails**

**Symptom** The system fails to launch WebLM with the following errors:

- A 404 error when you gain access to WebLM from the browser.
- A Connection refused error when you communicate with WebLM server using the client API.

**Cause of the** - If the Tomcat service fails to run. **issue**

- If you use an incorrect URL to gain access to WebLM.
- If you have network connectivity issues while gaining access to WebLM from a remote computer.
- If the configuration of HTTPS in the server.xml file of Tomcat is incorrect.
- If several applications run on the server that hosts Tomcat, and the server caters to a large number of simultaneous requests.

#### **Related topics:**

[Proposed solution 1](#page-47-0) on page 48 [Proposed solution 2](#page-47-0) on page 48 <span id="page-47-0"></span>[Proposed solution 3](#page-48-0) on page 49 [Proposed solution 4](#page-48-0) on page 49 [Proposed solution 5](#page-48-0) on page 49

## **Proposed solution 1**

### **Before you begin**

Obtain a valid license file for the WebLM server.

### **Procedure**

If Tomcat is started as a service, to verify that the service is running, perform one of the following:

- For Windows, to verify the status of the Tomcat service, click **Control Panel** > **Administrative Tools** > **Services**.
- For Linux, at the command prompt, enter service tomcat status.

From the list of services, the system must display the status of **Apache Tomcat** as Started.

## **Proposed solution 2**

### **Procedure**

To gain access to the WebLM server, enter the URL in one of the following formats:

- From the browser, enter one of the following:
	- http://<HOST\_NAME/IP\_ADDRESS>:<HTTP\_PORT>/WebLM/ index.jsp
	- https://<HOST\_NAME/IP\_ADDRESS>:<HTTPS\_PORT>/WebLM/ index.jsp
- From the client API, enter one of the following:
	- http://<HOST\_NAME/IP\_ADDRESS>:<HTTP\_PORT>/WebLM/ LicenseServer
	- https://<HOST\_NAME/IP\_ADDRESS>:<HTTPS\_PORT>/WebLM/ LicenseServer

## <span id="page-48-0"></span>**Proposed solution 3**

### **About this task**

To gain access to the WebLM server over the network:

### **Procedure**

- 1. Ensure that the connectivity to the network exists.
- 2. Verify that the firewall does not block any ports that Tomcat listens to.

## **Proposed solution 4**

### **Procedure**

To use HTTPS protocol, you must enable HTTPS in one of the following files:

- On a Linux system. \$CATALINA\_HOME/conf/server.xml
- On a Windows system. %CATALINA\_HOME%\conf\server.xml

## **Proposed solution 5**

A number of applications run on the WebLM server that hosts Tomcat, and the server caters to several requests simultaneously.

### **Procedure**

- 1. Ensure that the Tomcat configuration supports the load expected on the system.
- 2. If required, modify the Tomcat configuration to support more requests simultaneously. For details of changing the Tomcat configuration, see *Tomcat configuration guide*.

## <span id="page-49-0"></span>**License file installation errors**

## **Installation of license file on the WebLM server fails**

## **Scenario 01**

The installation of a license file on the WebLM server fails for several reasons. The following sections provide some troubleshooting scenarios and proposed solutions:

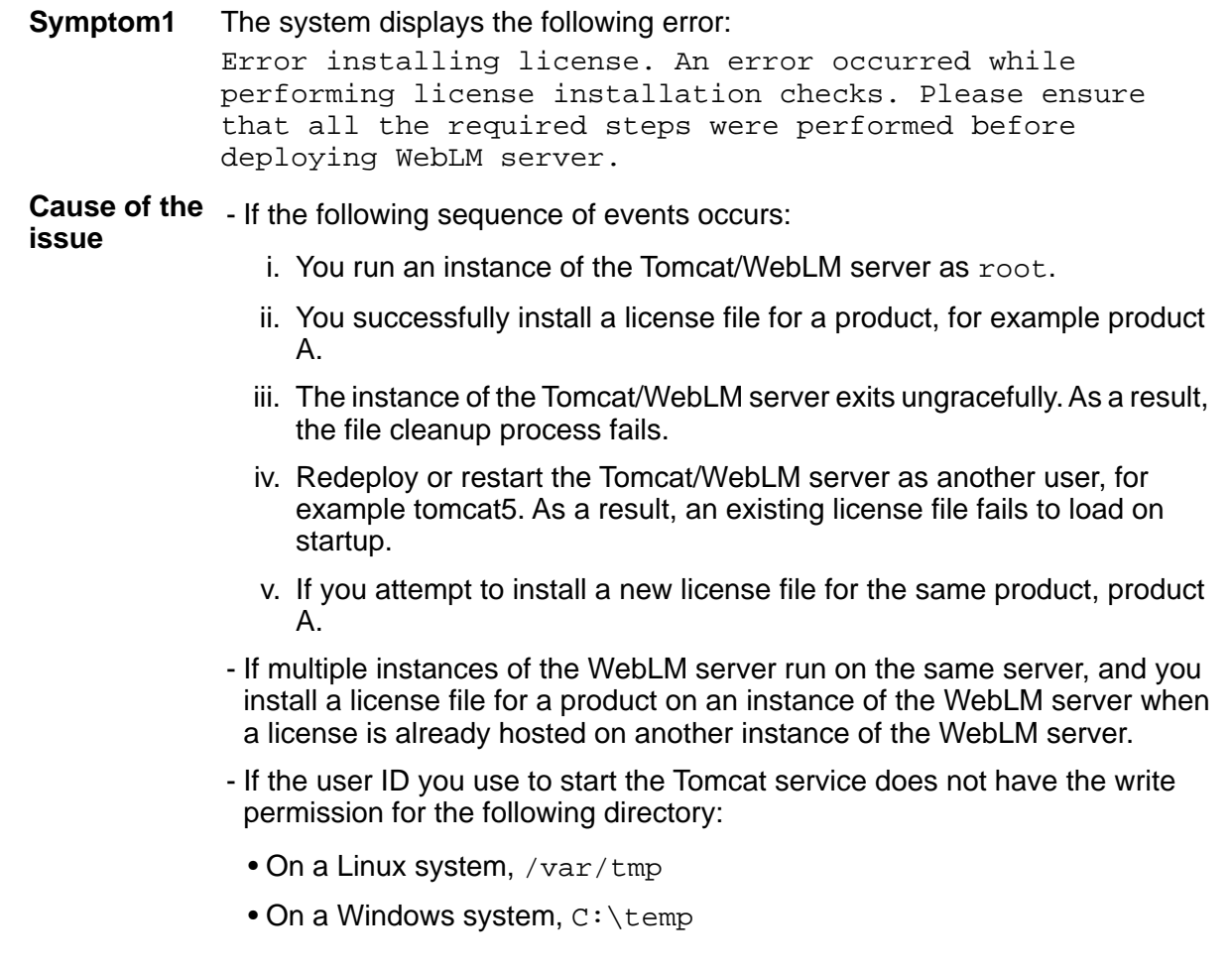

<span id="page-50-0"></span>Proposed solution on page 51

## **Proposed solution**

### **Before you begin**

Obtain a valid license file for the WebLM server.

### **Procedure**

- 1. Start only one instance of the WebLM server on the system at a time.
- 2. Ensure that the user ID you use to start the Tomcat service has write permissions for the following directory:
	- On a Linux system, /var/tmp
	- On a Windows system, C: \temp
- 3. If the system still displays the error, perform the following:
	- a. Verify that a lock file exists and has the . ##machineNameproductName. 1 file naming convention.
	- b. To view the lock file, perform one of the following:
		- On a Windows system, the lock file exists in the  $C:\temp$  directory and the file is hidden. Enable the view hidden files option using the following steps:
			- 1. Browse to the  $C:\$  temp directory.
			- 2. Click **Tools** > **Folder Options**.
			- 3. Click the **View** tab.
			- 4. In the **Advanced settings** section, select **Files and Folders** > **Hidden files and folders** > **Show hidden files and folders**.
			- 5. Click **Apply** and then click **OK**.

The system displays the lock file in the list.

- On a Linux system, to view the lock file, enter  $ls -al$  /var/tmp.
- c. If the lock file exists, stop Tomcat gracefully and delete the lock file.
- d. If the license file exists, remove the file from the \$CATALINA\_HOME/webapps/ WebLM/licenses directory on a Linux system or \$CATALINA\_HOME% \webapps\WebLM\licenses on a Windows system. The license file must have a .xml extension.
- e. Start Tomcat.
- <span id="page-51-0"></span>4. To install the license file, on the WebLM Home page, click **Install license** and proceed with the installation steps.

For instructions on installing a license file, see[Installing a license file](#page-10-0) on page 11.

The system installs the license file on the WebLM server.

## **Scenario 02**

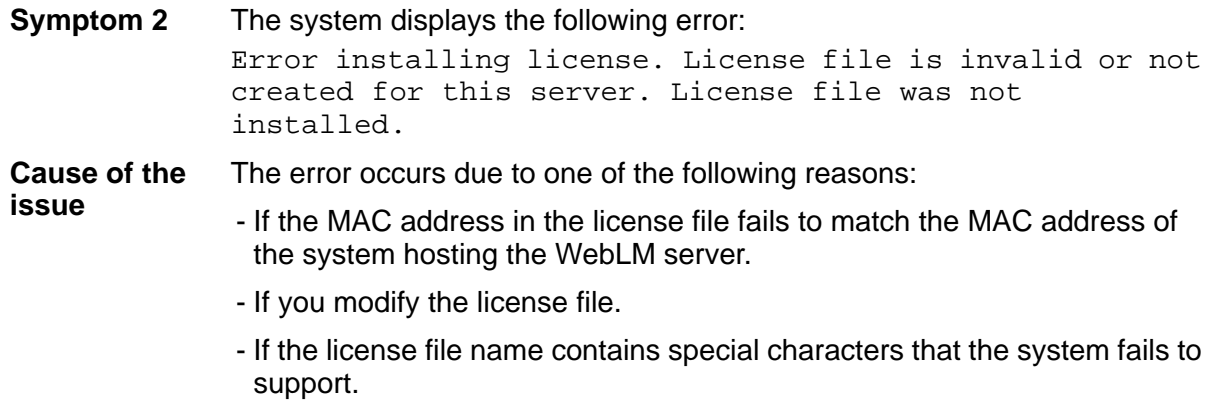

### **Related topics:**

Proposed solution on page 52

## **Proposed solution**

### **Procedure**

Depending on the cause of the error, perform one of the following:

- Perform the following:
	- i. Log on to WebLM Home.
	- ii. On the left navigation pane, click **Server properties** and verify that the MAC address in the license file matches the MAC address displayed on the Server Properties page.

The Server properties page displays the MAC addresses for all available NICs on the system on which you installed WebLM. The MAC address in the license file must match the MAC address of the system on which the WebLM server is running.

- <span id="page-52-0"></span>• Verify that the license file is not edited. If the license file is edited, revert the changes or install the original license file that you receive from PLDS.
- Verify that the name of the license file does not contain the following characters:
	- On a Windows system, *% ^ { } # `*
	- On a Linux system, *% ^ { } # ` [ ]*

If the name of the license file uploaded on the WebLM server contains any of the characters that the system does not support, remove the characters from the file name and install the license file.

## **Important:**

The system supports the following sets of characters in the name of the license file for both Windows and Linux:  $\sim$  ; . , ! ' = +  $\omega$  ( ) & \$ - and whitespace.

## **Scenario 03**

**Symptom 3** The system displays the following error:

Error installing license. License installation failed. The product already exists with a SID <SID\_IN\_EXISTING\_LICENSE\_FILE>, which is different than the one present, <SID\_IN\_NEW\_LICENSE\_FILE>, in new license file.

**Cause of the issue** If a license file for a product is already installed on the WebLM server and you attempt to install another license file for the same product with a different System Identification number (SID) on the WebLM server.

> You encounter this issue when you have a license file generated by Remote Feature Activation (RFA) installed on a WebLM server for a product. The license file that RFA generates has an RFA generated SID value. You then receive an updated license file for the same product from PLDS. The new license file for the same product contains a different SID value. The system displays the error message when you attempt to install the new file on the existing file.

### **Related topics:**

Proposed solution on page 53

## **Proposed solution**

When the existing license file and the new license file for a given product have different SID values, you cannot install the new license file when a license file exists on the WebLM server. <span id="page-53-0"></span>You must uninstall the existing license file from the WebLM server and then install a new license file on the server.

### **Before you begin**

Log on to WebLM Home.

### **Procedure**

- 1. For a standard or an enterprise license file, where enterprise or local WebLM configuration is not set:
	- a. To uninstall the existing license file, click **Uninstall license**, and follow the instructions provided in [Removing a license file](#page-40-0) on page 41.

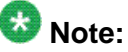

The system removes the existing license file for the product. You lose all the existing usage data for the product.

b. To install a new license file, click **Install license**, and follow the instructions provided in [Installing a license file](#page-10-0) on page 11.

The system installs the new license file for the product.

- 2. For an enterprise license file, where you added local WebLM servers:
	- a. In the left navigation pane, click **Licensed products** and select the product name.
	- b. Click **Local WebLM Configuration** > **Delete local WebLM**.
	- c. Click **Delete**.

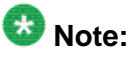

The system removes the license file allocated to the local WebLM servers that you added to this enterprise setup. As a result, licensed applications which are in the process of acquiring licenses from the local WebLM servers fail to acquire any new licenses or renew the existing licenses.

d. To uninstall the existing license file, click **Uninstall license**, and follow the instructions provided in [Removing a license file](#page-40-0) on page 41.

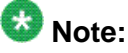

The system removes the existing license file for the product. You lose all the existing usage data for the product.

e. To install a new license file, click **Install license**, and follow the instructions provided in [Installing a license file](#page-10-0) on page 11.

The system installs the new license file for the product. You must configure the enterprise again, add local WebLM servers, and allocate the license for the local WebLM servers you added.

## <span id="page-54-0"></span>**Scenario 04**

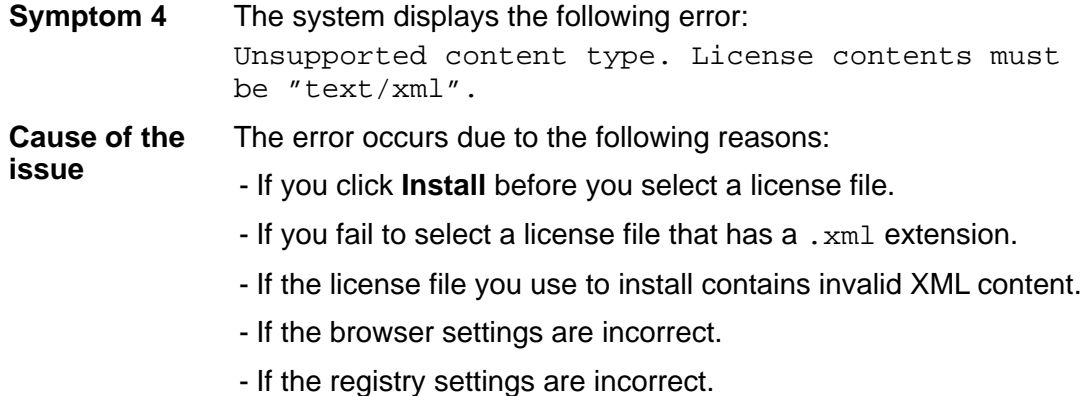

### **Related topics:**

Proposed solution on page 55

## **Proposed solution**

The installation of the license file may fail if you install the license file on a WebLM server from a particular browser or a system. However, you can successfully install the same file on the WebLM server by gaining access to the same WebLM server from another browser or system. The failure may have been a result of improper browser or registry settings.

### **Before you begin**

- Obtain a valid license file.
- Log on to WebLM Home.

### **Procedure**

- 1. To install a new license file, click **Install license**, and follow the instructions provided in **Installing a license file** on page 11.
- 2. Verify that the browser setting are appropriate. You can use the default settings to upload the license file.
- 3. To verify that the registry settings on Windows are appropriate, perform the following procedure:
	- a. At the command prompt, enter regedit.
- <span id="page-55-0"></span>b. On the Registry Editor window, ensure that the **Extension Key** in the HKEY\_CLASSES\_ROOT/MIME/Database/Content Type/application/ xml directory is .xml.
- 4. Verify if you can install the license file from a different browser or from a different system.

## **WebLM password errors**

## **WebLM password resetting**

**Symptom** When you provide your credentials to log in to WebLM, the system displays a log-in failure error message.

**Cause of the issue** You forget or lose the password for the WebLM login.

### **Related topics:**

Proposed solution 1 on page 56 [Proposed solution 2](#page-56-0) on page 57

## **Proposed solution 1**

If a non-admin user fails to log in to the WebLM server using the existing credentials, you must reset the password.

### **Procedure**

- 1. Log in to the WebLM as admin.
- 2. On the left navigation pane, click **Manage users**.
- 3. Select the user whose password you want to reset.
- 4. Enter a new password for the user.

### **Next steps**

When the user logs in to WebLM, the system prompts for a password change. The user must change the password on the first login.

## <span id="page-56-0"></span>**Proposed solution 2**

WebLM stores the user data in an XML file called  $\text{Users}$ .  $\text{xml}$ . The system packages the XML file in a WebLM.war file in the admin directory.

## **Before you begin**

Log on to WebLM Home.

### **About this task**

To reset the admin WebLM password, replace the existing user data file with the default WebLM user data file.

## $\mathbf \Omega$  Note:

When you replace the existing file with the default file, you lose all existing user data. You only have the default user data for the *admin* user. You must add the data of the previously existing users again from the WebLM Web interface.

### **Procedure**

1. Stop Tomcat.

When Tomcat stops, applications deployed on the server that host Tomcat stop responding.

- 2. Replace the existing  $U$ sers.xml file with the default  $U$ sers.xml file that you extracted from the WebLM.war file located in the following directories:
	- On a Linux system,  $$CATALINA$  HOME/webapps/WebLM/admin
	- On a Windows system, %CATALINA\_HOME%\webapps\WebLM\admin
- 3. Start Tomcat.
- 4. On the log-in page, provide the following credentials: **User Name** = admin and **Password** = weblmadmin.
- 5. At the system prompt, change the password and log in to the WebLM again using the new password.
- 6. To add a new user to WebLM, on the WebLM Web interface, click **Manage users** and follow the instructions provided in [Adding a new user](#page-43-0) on page 44.

The system prompts the new user to change the password on the first login.

Troubleshooting WebLM (stand-alone)

# <span id="page-58-0"></span>**Appendix A: Recommendations to select a WebLM configuration model**

Depending on the need and infrastructure of an organization, the organization can configure WebLM in one of the following licensing models:

- WebLM standard model
- WebLM enterprise model

## **WebLM standard licensing model**

WebLM standard licensing is an old model and offers an easy and simple solution with limited functionality. Use the standard configuration model if the Avaya product is a stand-alone product installed on a computer.

To configure a standard model, you must install a standard license file (SLF) and configure the WebLM server for the licensed applications to acquire the feature licenses.

The standard model provides the following information regarding the feature license usage:

- Usage at a particular time
- Peak usage for the last 7 days
- Peak usage for the last 30 days

The standard licensing model does not support many new features of WebLM.

The standard licensing model has the following limitations:

- The model does not offer any redundancy because the model uses only one WebLM server as the source of feature licenses. If the WebLM server fails or becomes unavailable due to any reason, the licensed applications do not have other means to acquire feature licenses or renew the acquired feature licenses.
- The model does not suit an organization that has licensed applications spread globally. All the licensed applications must contact a single WebLM server that may lead to network issues.
- In this model, the WebLM server does not maintain the usage history.

#### **Related topics:**

[WebLM configuration model checklist](#page-60-0) on page 61

## <span id="page-59-0"></span>**WebLM enterprise licensing model**

WebLM enterprise licensing is a more recent model and offers more features to the end user as compared to the WebLM standard licensing model. The WebLM enterprise licensing model provides the following features:

- Provides the flexibility to move feature licenses across various WebLM servers, master and local. Therefore, even if a WebLM server is unavailable or is out of feature licenses, the licensed applications can still acquire feature licenses from the other servers.
- Suits an organization that has licensed applications spread globally. With the enterprise model, the organization can have feature licenses allocated to various local WebLM servers, which in turn can serve licensed applications in a region. Additionally, with the usage history, the administrator can move WebLM feature licenses from local WebLM servers that have low usage to the local WebLM servers that have high usage.
- Periodic allocation. The licensed application can also acquire feature licenses from the master WebLM server. The unallocated feature licenses available with the master WebLM server are known as floating licenses. To avoid feature licenses being stagnant in a single location and maximize feature license usage, the allocation license files to local WebLM servers are valid only for 30 days. However, to ensure that local WebLM servers never run out of feature licenses, the master WebLM server copies the ALFs to the local WebLM servers after every seven days. If the periodic allocation process fails, the retry feature ensures that the system makes decent number of attempts to execute the process. If the periodic allocation process is not successful even after the retry attempts, the system notifies the administrator through an e-mail.
- Periodic usage query. The periodic usage query process retrieves feature license usage information from each local WebLM server configured on the master WebLM server or the floating license usage information from the master WebLM server after every seven days. Using the periodic usage query feature, administrators of the master WebLM server can ensure that administrators periodically receive feature license usage information, even if the administrators forget to execute a usage query.

The usage information from the WebLM servers across the organization helps administrators to determine if the purchased feature licenses are sufficient for the organization. If the feature licenses are insufficient, administrators can plan to purchase more feature licenses for the organization.

### **Related topics:**

[WebLM configuration model checklist](#page-60-0) on page 61

## <span id="page-60-0"></span>**WebLM configuration model checklist**

The checklist for WebLM configuration model lists the features of WebLM with the summary of the features each configuration model supports.

The WebLM team creates the WebLM configuration model checklist. Use the checklist to decide the WebLM configuration model that suits the needs and infrastructure of your organization.

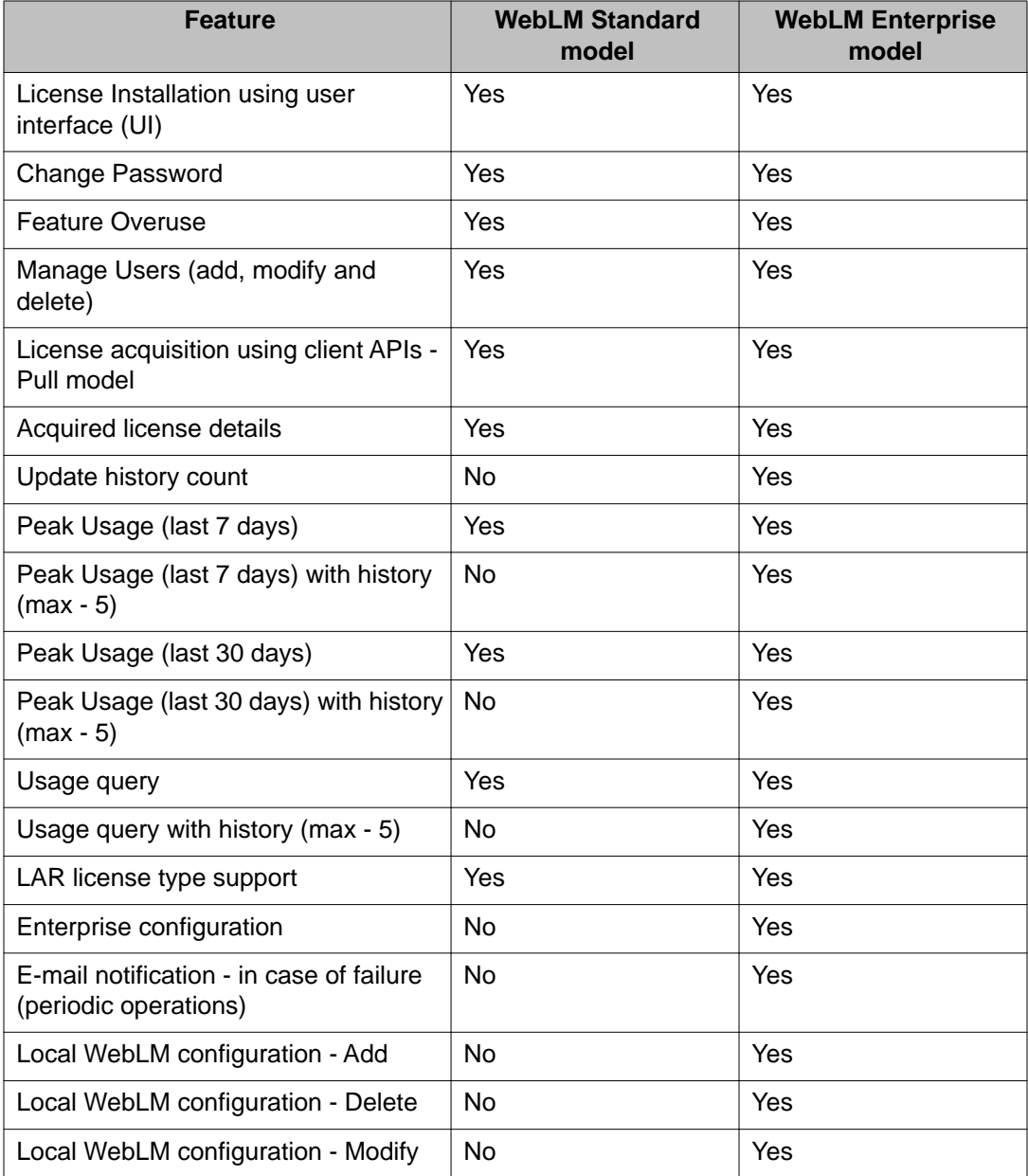

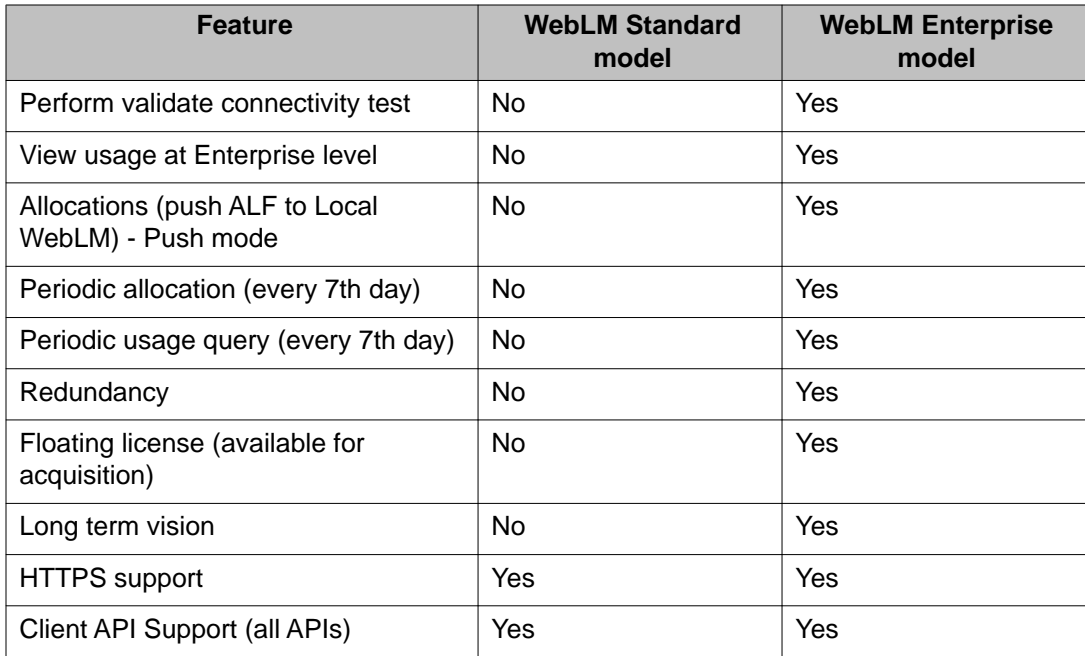

## **Index**

## <span id="page-62-0"></span>**A**

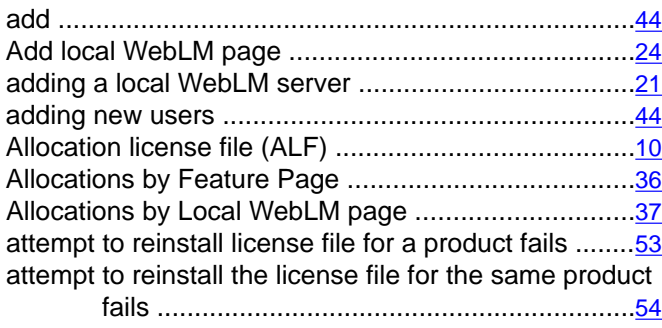

## **C**

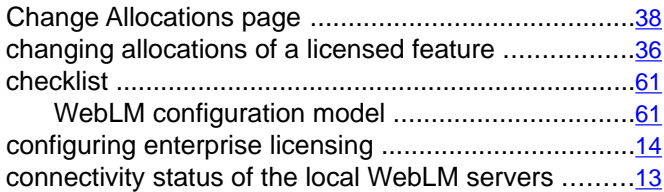

## **D**

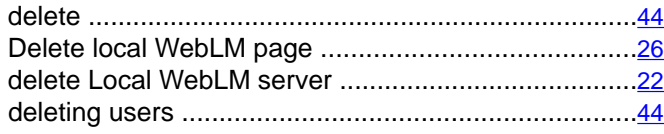

## **E**

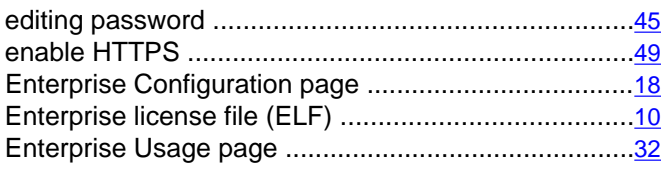

## **F**

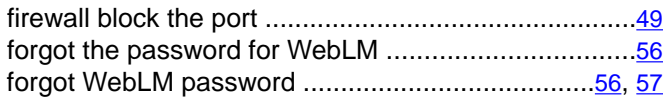

## **I**

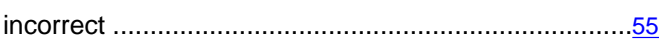

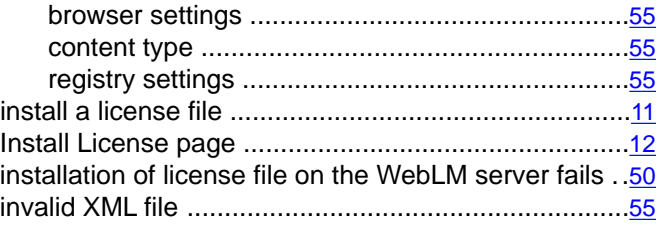

## **L**

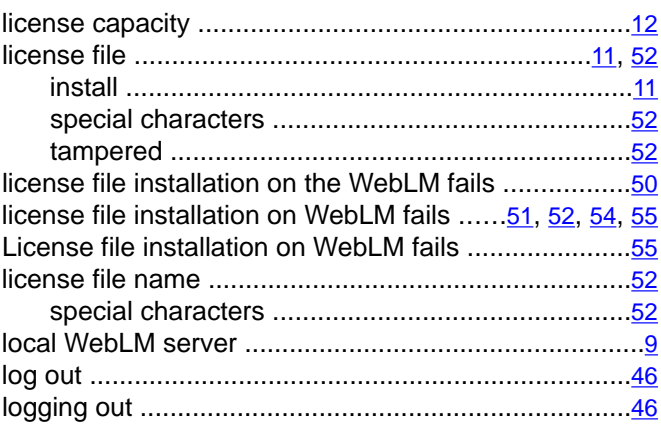

## **M**

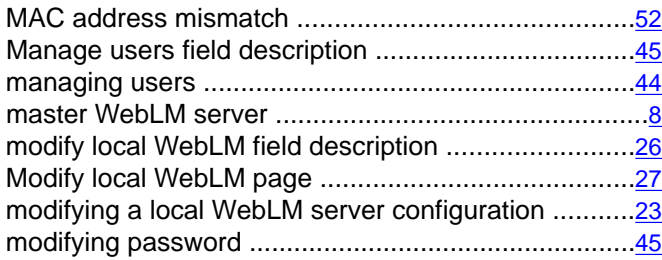

## **N**

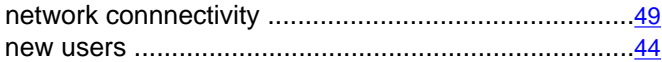

## **P**

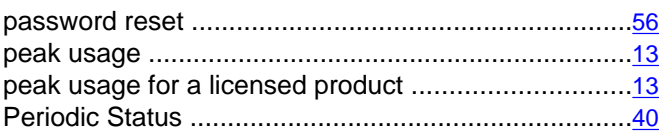

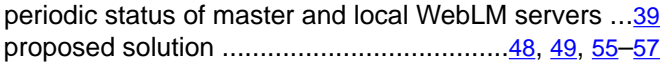

## **Q**

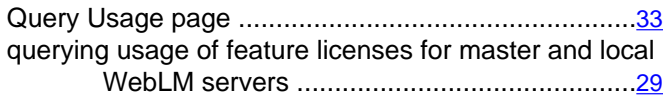

## **R**

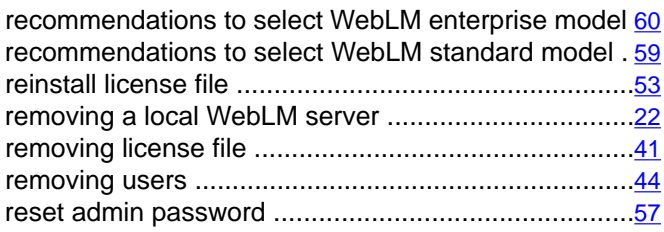

## **S**

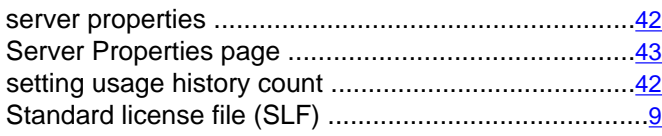

## **T**

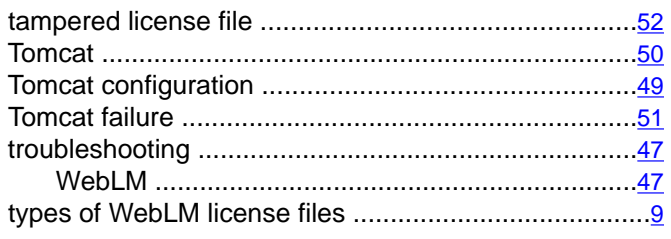

## **U**

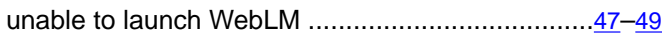

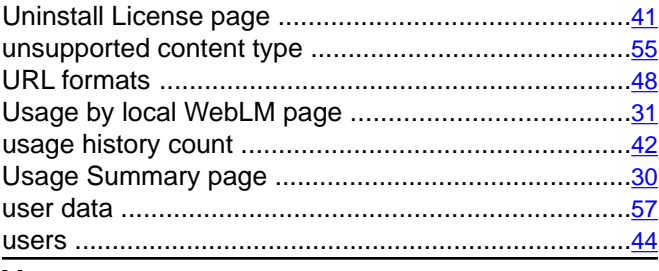

## **V**

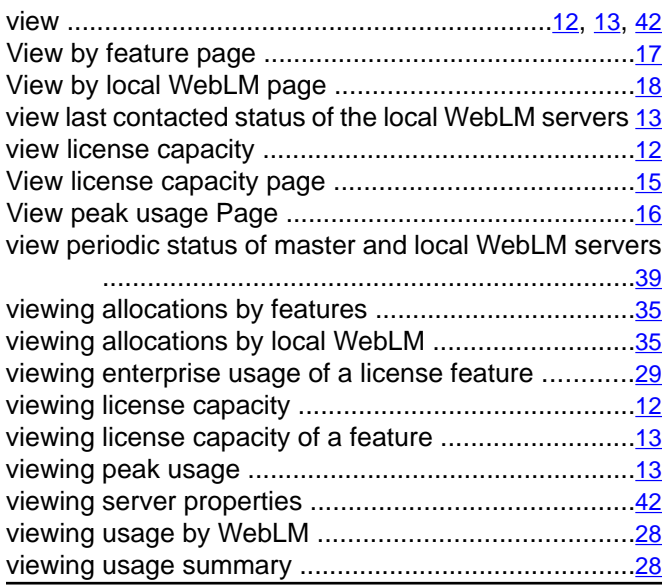

## **W**

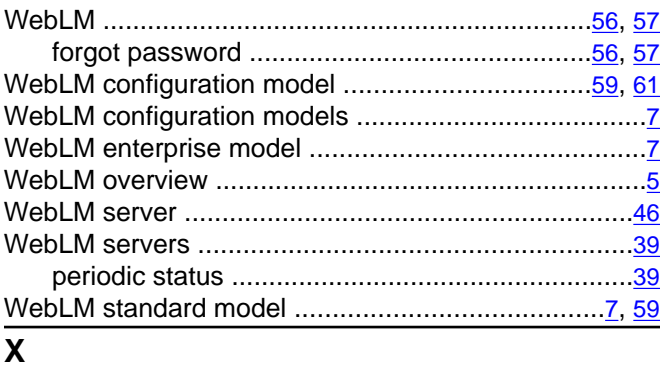

## XML file invalid ...........................................................[55](#page-54-0)